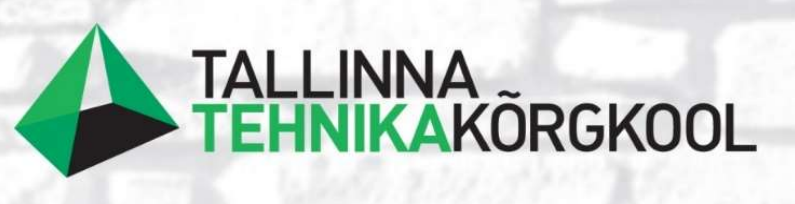

Priit Teearu

# TEE-EHITUSPROJEKTI MAHTUDE ARVUTAMINE CIVIL 3D PROGRAMMIGA

LÕPUTÖÖ

Tallinn 2023

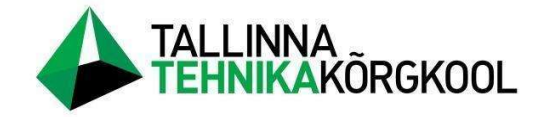

Priit Teearu

## TEE-EHITUSPROJEKTI MAHTUDE ARVUTAMINE CIVIL 3D PROGRAMMIGA

LÕPUTÖÖ

Ehitusinstituut Teedeehituse õppekava Juhendaja: Katrin Uueküla

Tallinn 2023

Mina

Priit Teearu,

tõendan, et lõputöö on minu kirjutatud. Töö koostamisel kasutatud teiste autorite, sh juhendaja teostele on viidatud õiguspäraselt.

Kõik isiklikud ja varalised autoriõigused käesoleva lõputöö osas kuuluvad autori/te/le ainuisikuliselt ning need on kaitstud autoriõiguse seadusega.

Juhendaja Katrin Uueküla, /allkirjastatud digitaalselt/

### Lihtlitsents lõputöö reprodutseerimiseks ja lõputöö üldsusele kättesaadavaks tegemiseks

Mina,

Priit Teearu,

sünnikuupäev:

29.01.1987,

annan Tallinna Tehnikakõrgkoolile (edaspidi kõrgkool) tasuta loa (lihtlitsentsi) enda loodud teose

"Tee-ehitusprojekti mahtude arvutamine Civil 3D programmiga"

- 1. reprodutseerimiseks paberkandjal kõrgkooli raamatukogus avaldamise ja säilitamise eesmärgil;
- 2. elektroonseks avaldamiseks kõrgkooli repositooriumi kaudu;
- 3. kui lõputöö avaldamisele on instituudi direktori korraldusega kehtestatud tähtajaline piirang, lõputöö avaldada pärast piirangu lõppemist.

Olen teadlik, et nimetatud õigused jäävad alles ka autorile ja kinnitan, et:

- 1. lihtlitsentsi andmisega ei rikuta teiste isikute intellektuaalomandi ega isikuandmete kaitse seadusest tulenevaid ega muid õigusi;
- 2. PDF-failina esitatud töö vastab täielikult kirjalikult esitatud tööle.

Tallinnas,

/allkirjastatud digitaalselt/

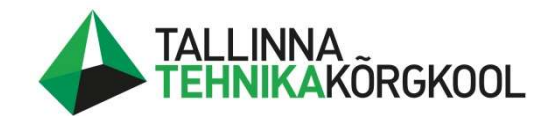

Ehitusinstituut

### LÕPUTÖÖ ÜLESANNE

Lõpetaja: Priit Teearu Õpperühm: KTE2018 Eriala: Teedeehitus (1821) Lõputöö teema: Tee-ehitusprojekti mahtude arvutamine Civil 3D programmiga

Lähteandmed töö koostamiseks:

- Autodesk Knowledge Network materjalid Civil 3D programmi kasutamiseks;
- Transpordiameti Teetööde tehnilised kirjeldused ja makseartiklite tabel projekti mahtude arvutamiseks;
- Tee projekteerimise normid;
- EVS standardid:
- maa-ala plaan näite objekti kohta.

Töö sisu, ülesehitus ja lahendamisele kuuluvate küsimuste loetelu:

Lõputöö eesmärgiks on analüüsida, kuidas Civil 3D programmiga tee-ehitusprojekti mahtusid arvutada ja neid vastavalt nõuetele mahtude tabelis kajastada. Mahtude arvutamiseks koostatakse näitlik tee projekt.

Lahendatavad küsimused:

- tutvustada programmi võimalusi mahuarvutuste teostamisel;
- selgitada, millele tuleb lähtematerjalide puhul (geodeesia, geoloogia) tähelepanu pöörata;
- tuua esile eriolukordi, mis mahuarvutusi keerukamaks teevad ja otsida neile lahendusi.

Seletuskirja ning graafilise materjali sisu ja maht:

Sisu koosneb Civil 3D programmi mahuarvutuse funktsioonide tutvustamisest ja nende rakendamisest test projektil. Graafiline materjal koosneb peamiselt Civil 3D programmist võetud ekraanipiltidest.

 $\bullet$ 

Lõputöö maht orienteeruvalt 40-60 lehekülge.

Lõputöö juhendaja:

Lõpetaja:

Kinnitaja:

Katrin Uueküla (nimi)

> Priit Teearu (nimi)

Aivars Alt ehitusinstituudi direktor

Lõputöö ülesanne antud: 14.02.2023<br>Lõputöö esitamise tähtaeg: 02.05.2023

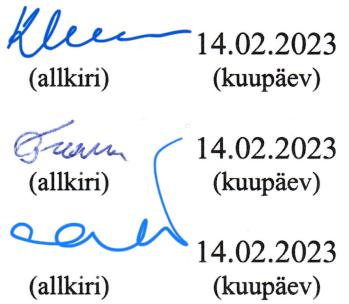

### **SISUKORD**

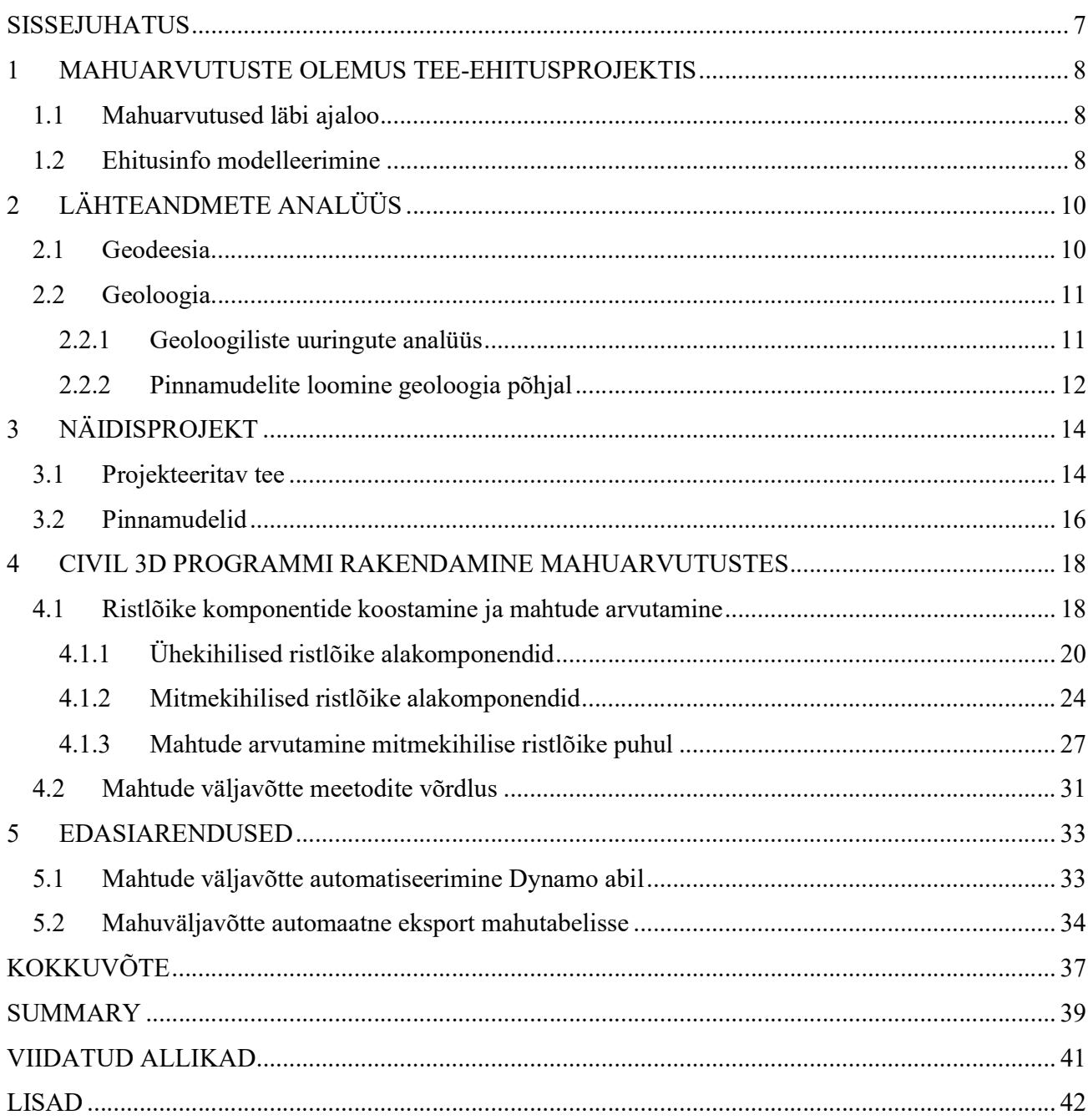

#### SISSEJUHATUS

Tee-ehitusprojekti mahtude arvutamine on varasemalt olnud küllaltki aeganõudev protsess. Kuna projekteerija üks eesmärke on võimalikult täpselt ja kiirelt projektiga seonduvad mahud teistele osapooltele esitada, siis on selle tööprotsessi kiirendamine ja automatiseerimine väga oluline arengusuund tee-ehitusprojektide kvaliteedi parandamiseks.

Tihti tuleb projektides ette muudatusi või täiendusi ja need peavad ka mahtudes kajastuma, seega pole haruldane, et ühe projekti vältel tuleb mahtusid korduvalt uuesti arvutada.

Võimalus saada kiiret ülevaadet projekti mahtudest ei oma tähtsust mitte ainult projekti lõppfaasis. Juba tee telje ja pikiprofiili projekteerimisel saab analüüsida, kuidas erinevad lahendused projekti mahtusid mõjutavad. Sellele tuginedes on omakorda võimalik projekti optimeerida, tagades seeläbi soodsam ja keskkonnasõbralikum lahendus.

Mahtude arvutamine tugineb geodeetiliselt alusplaanilt ja geoloogilisest uuringust saadud infol. Seetõttu on käesoleva töös esmalt kirjeldatud nendega kaasnevaid nüansse ja peamiseid probleeme, sest väga oluline on vältida ebatäpsuseid projekti lähteandmetes.

Käesoleva lõputöö käigus analüüsitakse näidis projekti kasutades Autodesk'i Civil 3D programmi võimalusi tee-ehitusprojekti mahtude arvutamise hõlbustamiseks. Võrreldakse erinevaid mahtude võtmise meetodeid ja analüüsitakse nende eeliseid ja puudujääke.

Lõputöös kasutatavad meetodid tuginevad Civil 3D programmiga kaasas olevatel baas vahenditel. See tähendab, et pole kasutusele võetud programmi kõiki võimalusi, sest eesmärk on analüüsida mahuarvutuste teostamist tavakasutaja tasemel.

Edasijõudnud kasutajal on võimalik luua põhjalikumad ja täpsemad töö meetmed, mida hiljem on ka tavakasutajal võimalik oma töös rakendada.

Lisaks tuuakse töö lõppfaasis esile võimalikke edasiarendusi, mis omavad veelgi suuremat potentsiaali mahtude arvutamise kiirendamisel ja automatiseerimisel.

### 1 MAHUARVUTUSTE OLEMUS TEE-EHITUSPROJEKTIS

Võimalikult täpsete ehitustööde mahtude arvutamine on väga oluline osa igas projektis, kuna need andmed lähevad projekti tellija poolt koostatavasse ehitushankesse, mille alusel esitavad ehitusettevõtted oma hinnapakkumised.

Kuna projekteerimise käigus on alati üks eesmärke luua projekt, mida on võimalikult soodne hiljem ehitada, ning mis ei raiskaks asjatult materjale, siis on ülimalt oluline, et projekteerija saaks kiiresti hinnata, millised tööde ja materjalide mahud projektiga kaasnevad.

Ehitustööde mahud esitakse vastavalt Transpordiameti (edaspidi TRAM) juhendile Teetööde tehnilised kirjeldused [1] ja juhendiga kaasas käivale makseartiklite tabelile [2]. Kui artikliga on määratud ühik (m², m³, tk, jne), siis tuleb maht ka sellel kujul esitada. Nii makseartikli nimetuse kui ka parameetrite tulpadesse saab lisada täpsustusi, mis tagavad, et need oleks üheti mõistetavad.

#### 1.1 Mahuarvutused läbi ajaloo

Enne joonestusprogrammide kasutamist oli projekti mahtude arvutamine väga aeganõudev protsess. Plaani jooniselt mõõdeti käsitsi eri kihtide pindalad ja seejärel korrutati neid kihtide paksustega. Veel keerulisem oli väljakaeve ja täite mahtude täpne hindamine.

Liikudes üle digitaalsesse maailma ja arvutiga joonestamisele, kiirenes ka mahtude arvutamine. Esiteks sai joonestusprogrammidest mugavamalt kätte pindalalised mahud ning lisaks kiirendas tabelarvutusprogrammide laialdasem kasutusele võtmine andmete haldamist ja arvutusi.

Järgmine hüpe käis käsikäes joonestusprogrammide edasiarenguga, mis võimaldasid projekteerida kolmes dimensioonis ja seeläbi kasutada ruumilist infot mahtude arvutamisel.

#### 1.2 Ehitusinfo modelleerimine

Ehitusinfo modelleerimine (inglise keeles Building Information Modeling, edaspidi BIM) on aina enam levinud ka teedeehituse projektides, kus seda võib kohata ka lühendi InfraBIM nime all (inglise keelest BIM for infrastructure). Kui projekteerimise hankes on välja toodud ka BIM nõuded, siis tuleb projekteerijal sellega arvestada.

BIM projekteerimise kõiki erinevaid nüansse käesoleva lõputöö raames põhjalikult ei käsitleta, kuid on oluline tuua esile ehitusmahtudega seonduv. Autodesk Civil 3D programmiga loodud pinnad (surface) on võimalik eksportida nii IFC (Industry Foundation Classes) kui ka LandXML formaati. Neid mõlemaid on võimalik kasutada projektide koordineerimisel ja LandXML formaat sobib ka ehitusmasinates kasutamiseks.

IFC formaadi eksportimiseks tuleb Civil 3D pinnad eelnevalt konverteerida ümber 3D Solid komponentideks. 3D Solid komponentidele on võimalik lisada ka andmesisu, milleks teede puhul on reeglina katendikihi materjal ja paksus. Kuid kui tee projektis on näiteks põrkepiirded, liiklusmärgid, jms, siis on ka need võimalik koos täpsustava andmesisuga eksportida.

Sel viisil väljastatud IFC failid saab hõlpsasti koguda ühte koondfaili, kus on ka projekti teise eriosade elemendid (näiteks rajatised ja tehnovõrgud). Seejärel saab seda koondfaili erinevate programmide abil, nagu näiteks Autodesk Navisworks, hõlpsasti vaadelda ja analüüsida. Kui elementidele on lisatud andmesisu, siis on võimalik saada kiire ülevaade projekti mahtudest.

### 2 LÄHTEANDMETE ANALÜÜS

Enne projekteerimistöödega alustamist esitatakse projekteerijale lähteülesanne, millega on määratud erinevad tellija soovid ja nõudmised. Sõltuvalt projekti tüübist võib lähteülesanne, ja sellega kaasnevad lähteandmed, olla väga erineval tasemel. Ka võib erinev olla tellija soov mahuarvutuste osas. Lepingut sõlmides on oluline, et tellija ja projekteerija saaks projektiga kaasnevate tööde mahust ja täpsusest ühte moodi aru.

Mõni kord tuleb projekteerida detailplaneeringu alusel, teine kord jällegi eelnevalt koostatud eskiisprojekti või eelprojekti põhjal, või siis tuleb arvestada neid kõiki. Lisaks tuleb alati arvestada ka läheduses olevate naaberprojektidega, mis otseselt või kaudselt mõjutavad projekteeritavat teed.

#### 2.1 Geodeesia

Tellides geodeesia ettevõttelt geodeetilist alusplaani on võimalik tellida ka ruumiline maapinna mudel. Kui mudelit geodeesia ettevõttelt ei tellita, kuid on soov ruumilisi mahte arvutada, tuleb see ise koostada. Sellega kaasneb oht, et alusplaanil olev info pole piisav täpse ruumilise mudeli loomiseks, sest geodeetidele saadetud lähteülessanne seda ei nõudnud.

Enne mahuarvutuste teostamist tuleb kindlasti üle vaadata olemasoleva maapinna mudel. Tegelikult peaks seda kontrollima kohe, kui tellitud maapinna mudel on kätte saadud, sest mõistagi on ka projekteerimistööde käigus oluline, et see oleks korrektne. Projekteeritava tee pikiprofiilidel kajastuv olemasolev maapind peab olema õige, sest see omab suurt mõju optimaalse pikiprofiili projekteerimisel.

Mudeli kontrollimiseks tuleb 3D vaates tuvastada kohad, kus on järsud või ebaloogilised kõrguste muutused. Kui välja arvata valesti sisestatud punktide kõrgused, siis peamised vead on tingitud sellest, et mudeli koostaja pole kontrollinud, kuidas programm on erinevaid kõrguspunkte omavahel ühendanud.

Näiteks on levinud olukord, kus maapinna kõrguspunkt on ühendatud läheduses oleva rajatise pealt mõõdetud kõrguspunktiga. Valukohtadeks on ka äärekivid ja kraavid, kus programm ei pruugi kõrguspunkte korrektselt ühendada. Lisaks tasub tähelepanu pöörata mudeli servadele, sest kohati on jäetud kustutamata punktide vahelised ühendus jooned, mis tegelikult omavahel ühenduses pole.

Kui vead on tuvastatud, siis tuleb otsustada, kas palutakse geodeesia ettevõttel mudel korrigeerida või tehakse korrektuurid ise. Kui pinnamudeli kõrguspunktid on korrektsed, siis reeglina on enamik vigu võimalik parandada kasutades Civil 3D programmi swap edge käsku, mille abil saab muuta, kuidas moodustuvad eri punkte ühendavad kolmnurgad. Kui ka kõrguspunktid ise on vigased või ebapiisavad, siis tuleks paluda geodeesia ettevõttel mudelit täiendada, sest vastasel juhul võib koostatud mudel erineda oluliselt reaalsest olukorrast.

#### 2.2 Geoloogia

Kui konkreetne projekt seda nõuab, siis on projekteerijal vajalik tellida piirkonna ehitusgeoloogiline uuring, mis kirjeldab, millised pinnasekihid projekteeritaval alal ja selle lähiümbruses on. Juba ammu enne mahuarvutusteni jõudmist on need andmed projekteerimise juures väga olulised, sest katendikonstruktsiooni valimisel on vajalik teada, millisele aluspinnasele tee muldkeha projekteeritakse ja kui kõrge on pinnaseeveetase. Vastavalt uuringu tulemustele saab projekteerija hinnata, milliseid meetmeid on vaja kasutada, et tagada nõuetele vastava elueaga lahendus. Nõrkade aluspinnaste puhul tuleb võtta kasutusele meetodid, et tagada muldkeha stabiilsus (näiteks vastumulle, eelkoormamine, jne). Pinnaseveetase jällegi mõjutab veeviimarite ja drenaaži lahendust ning katendikihi paksust, sest tuleb tagada vee väljajuhtimine dreenkihist ning liigse vee sattumine muldkehasse.

#### 2.2.1 Geoloogiliste uuringute analüüs

Geoloogilised uuringud on ülimalt olulised, et oleks võimalik teostada korrektsed mahuarvutused. Mõistagi on geoloogilistest puuraukudest saadud info hädavajalik juba projekteerimistööde alguses, sest selle põhjal otsustatakse, milline vertikaalplaneering antud teelõigule projekteeritakse, milline katendikonstruktsioon valitakse, kuidas tagatakse vee äravool, jne.

Puuraukude plaani ja tulpasid analüüsides tuleb tuvastada, milline pinnas reaalselt projekteeritava teelõigu alla jääb. Ideaalis on uuringud tehtud täpselt seal, kus projekteeritav tee hakkab paiknema, kuid on olukordi, kus puuraugud paiknevad näiteks külgnevatel kinnistutel või neid on lihtsalt liiga hõredalt.

Kui projekt seda nõuab, siis tuleb viimases mainitud olukorras tellida lisa puuraukude puurimine. Teine variant on püüda lähimate puuraukude ja geodeesia plaanijoonise põhjal eeldada, mis pinnased konkreetses kohas on. Milline otsus langetatakse sõltub konkreetsest projektist ja olukorrast. Lisa infot leiab ka Maa-ameti kaardirakenduse geoloogiliselt aluskaardilt.

Peamised maapinna geoloogiast sõltuvad kuupmeetrites esitatavad mahud, vastavalt Transpordiameti makseartiklite tabelile (Joonis 1), on ehituseks sobiva täitepinnase kaevandamine (artikli nr 30102) ja ehituseks sobimatu täitepinnase kaevandamine (30103). Lisaks on sõltuvalt projekti asukohast tihti vaja arvestada ka kasvupinnase eemaldamine (30101). Harvem tuleb ette kõva pinnase kaevandamist (30104) ja turba kaevandamist (30105).

|       | KULUDE LOEND NR 3: MULLATÖÖD                 |             |                |      |          |          |
|-------|----------------------------------------------|-------------|----------------|------|----------|----------|
|       | Artikli nr Makseartikli nimetus              | Parameetrid | Mõõtühik       | Maht | Uhikhind | Maksumus |
| 30101 | Kasvupinnase eemaldamine                     |             | m <sup>3</sup> |      |          |          |
| 30102 | Ehituseks sobiva täitepinnase kaevandamine   |             | m <sup>3</sup> |      |          |          |
| 30103 | Ehituseks sobimatu pinnase kaevandamine      |             | m <sup>2</sup> |      |          |          |
| 30104 | Kõva pinnase kaevandamine                    |             | m <sup>3</sup> |      |          |          |
| 30105 | Turba kaevandamine                           |             | m <sup>3</sup> |      |          |          |
| 30107 | Uute kraavide kaevamine                      |             | m <sup>3</sup> |      |          |          |
| 30201 | Kraavide puhastamine                         |             | m              |      |          |          |
| 30301 | puhastamine                                  |             | m              |      |          |          |
| 30302 | puhastamine                                  |             | tk             |      |          |          |
| 30401 | Muldkeha ehitamine kohalikust pinnasest      |             | m <sup>3</sup> |      |          |          |
| 30402 | Muldkeha ehitamine juurdeveetavast pinnasest |             | m <sup>3</sup> |      |          |          |

Joonis 1. Väljavõte TRAM makseartiklite tabelist

Ära tasub mainida ka olemasoleva katendi freesimine (40101), mis esitatakse küll ruutmeetrites, kuid mõjutab otseselt kasvupinnase eemaldamise mahtu. Kui näiteks kahel pool olemasolevat likvideeritavat teed on puuraugud, mis näitavad kasvumulda, siis mahu arvutuses ilmselgelt ei tohi näidata tee ulatuses kasvupinnase eemaldamist. Kui on olemas puurauk likvideeritava tee peal, siis on võimalik mahtudes kajastada ka tee alumiste kihtide väljakaeve maht.

#### 2.2.2 Pinnamudelite loomine geoloogia põhjal

Kui geoloogilise uuringu teostanud ettevõtte poolt mudelit ei ole tellitud, siis tuleb see ise koostada. Reeglina kasvupinnase eemaldamise jaoks mudeli koostamine pole vajalik, vaid mahtude tabeli parameetrite alla kantakse keskmine kasvupinnase paksus (või antakse vahemik) ning seejärel korrutatakse eemaldatava kasvupinnase pindala keskmise paksusega.

Lisaks peab arvestama erinevate mittesobilike pinnastega. Näiteks turbasele pinnasele projekteerides, mille all on piisava kandevõimega pinnas, tuleb turvas välja kaevata. Või siis on kõva pinnas projekteeritavale katendikonstruktsioonile nii lähedal, et konstruktsiooni rajamiseks on vaja seda välja kaevata. Mõlemal juhul oleks mõistlik koostada puuraukude järgi kõva pinnase pinnamudelid.

Et vältida projekteeritava mudeli faili liigset mahust, on mõistlik luua uus fail ja kanda sinna geoloogia plaani jooniselt puuraukude asukohad. Seejärel tuleb Civil 3D programmi point creation tools funktsiooniga lisada puuraukude punktid ja anda neile vastavalt geoloogia tulpadelt (Joonis 2) võetud kõva pinnase kõrgused. Nüüd saab loodud punktide abil luua kõva pinnase mudeli, mida siis hiljem on võimalik projekteeritava mudeli faili otseteena sisse tuua.

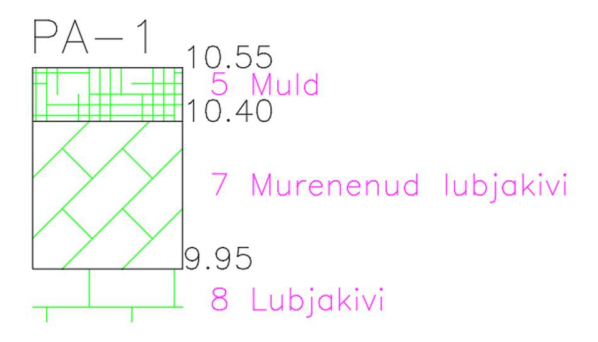

Joonis 2. Puuraugu geoloogia tulba näidis

Siinkohal on oluline mainida, et sõltuvalt puuraukude tihedusest ja paiknemisest võib tegelik kõva pinnas erineda sellest, mis mudelil kajastub. Paraku ei ole otstarbekas ka üleliia tihedalt puurauke puurida, seega peab ehitaja tööde hinnapakkumise koostamisel arvestama, et projekteerija poolt väljastatud kõva pinnase kaevamise maht võib olla orienteeruv. Kuna kõva pinnase eemaldamine on tunduvalt kulukam, siis on väga oluline, et kõik osapooled seda nüanssi mõistaks.

### 3 NÄIDISPROJEKT

Näidisprojektis on loodud lihtsustatud olukord, mille abil saab paremini analüüsida erinevaid mahtude võtmise meetodeid. Eesmärk on esile tuua erinevate meetodite eeliseid ja puudujääke ning nende kasutamise otstarbekust.

#### 3.1 Projekteeritav tee

Projekteeritud on 140 m pikk peatee lõik ja sellega ristuv 60 m pikk kõrvaltee lõik. Sõidutee laius on 6 m, mõlemal pool 1,5 m lai teepeenar (kindlustatud peenar 1 m, tugipeenar 0,5 m). Ristprofiili parameetrid on valitud vastavalt Transpordiameti maanteede projekteerimisnormide [3, lk. 24] ja vastavad maantee klassile IV. Teele on antud kahepoolne põikkalle 2,5%, peenardel 4% (Joonis 3). Täismahus projekteeritava tee asendiplaan asub lisades (Lisa 1).

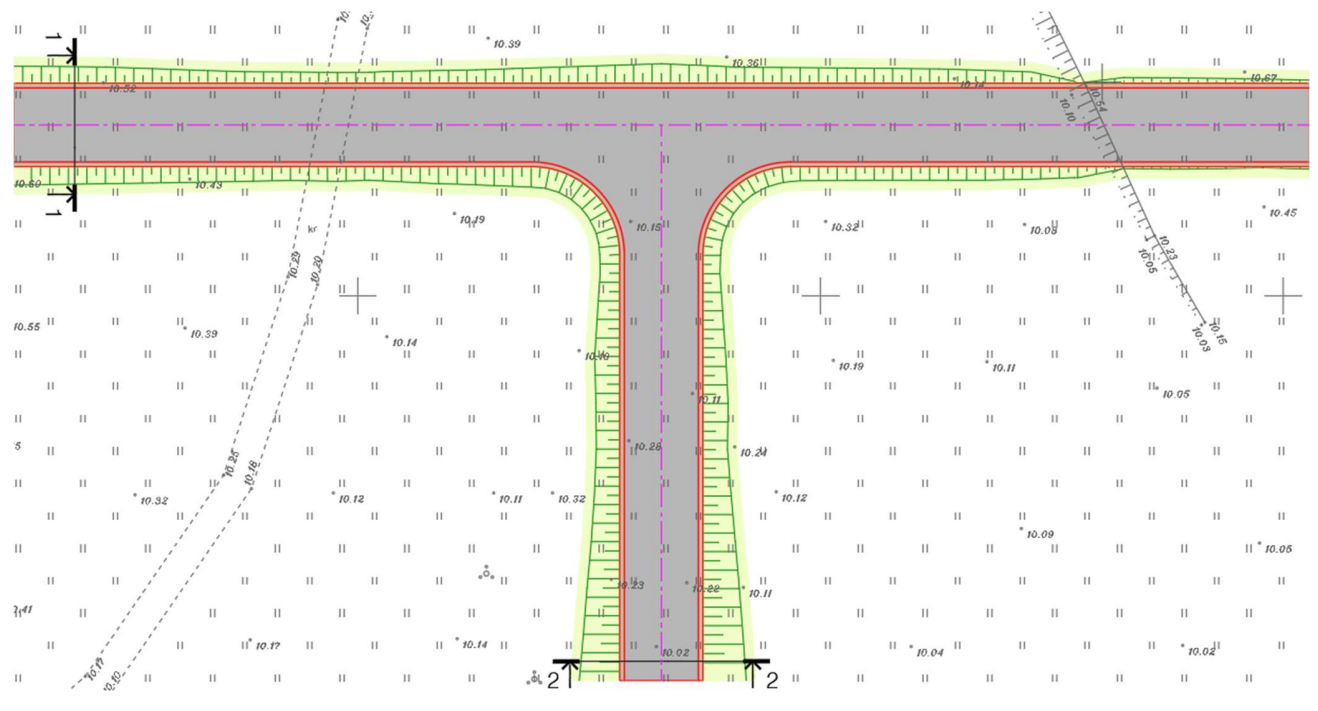

Joonis 3. Asendiplaani väljavõte

Katendikonstruktsiooni kogupaksuseks on valitud 1,0 m. Konstruktsiooni kihtide valikus on lähtutud levinud katendikonstruktsioonidest, mida IV klassi maanteedel kasutatakse, kuid eraldi katendiarvutust pole teostatud. Katendikihid on järgnevad (Joonis 4): Asfaltbetoon AC Surf – 5 cm, asfaltbetoon AC Base – 6 cm, killustikalus – 30 cm, liivast alus (dreenkiht)  $\geq$  30 cm, liivast täide – 29 cm. Täite paksus tagab, et kogu ristlõike ulatuses oleks konstruktsiooni paksus vähemalt 1,0 m.

Siinkohal on oluline arvestada, et dreenkihi aluspinna põikkalle peab olema ≥ 4% [1, lk. 22], või teisisõnu, muldkeha pealispinna põikkalle peab olema 4% [3, lk. 52]. Seega on liivast aluse paksus tee teljel väiksem, kui tee servades.

Kuna eesmärk on esile tuua mahtude arvutamise nüansse, on loodud lahendus, kus projekteeritavad teed jäävad osaliselt süvendisse (Joonis 4) ja osaliselt muldesse (Joonis 5). Seetõttu on teede pikiprofiilid koostatud eesmärgiga tuua esile täite ja väljakaeve mahtusid ning pole tingimata optimeeritud vastavalt olemasolevale maapinnale. Samas pole taoline olukord haruldane ka päris projektides, sest tihtipeale peab lisaks olemasolevale maapinnale arvestama ka näiteks ümbritsevate kinnistute kõrguste ja tehnovõrkudega.

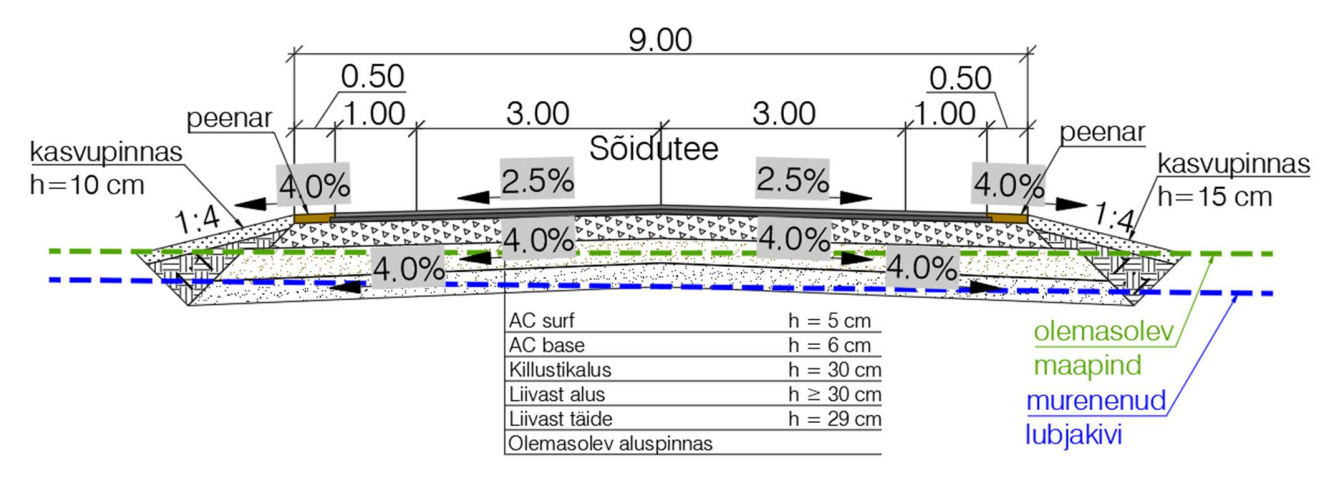

Joonis 4. Tee ristlõige 1-1, konstruktsioon süvendis

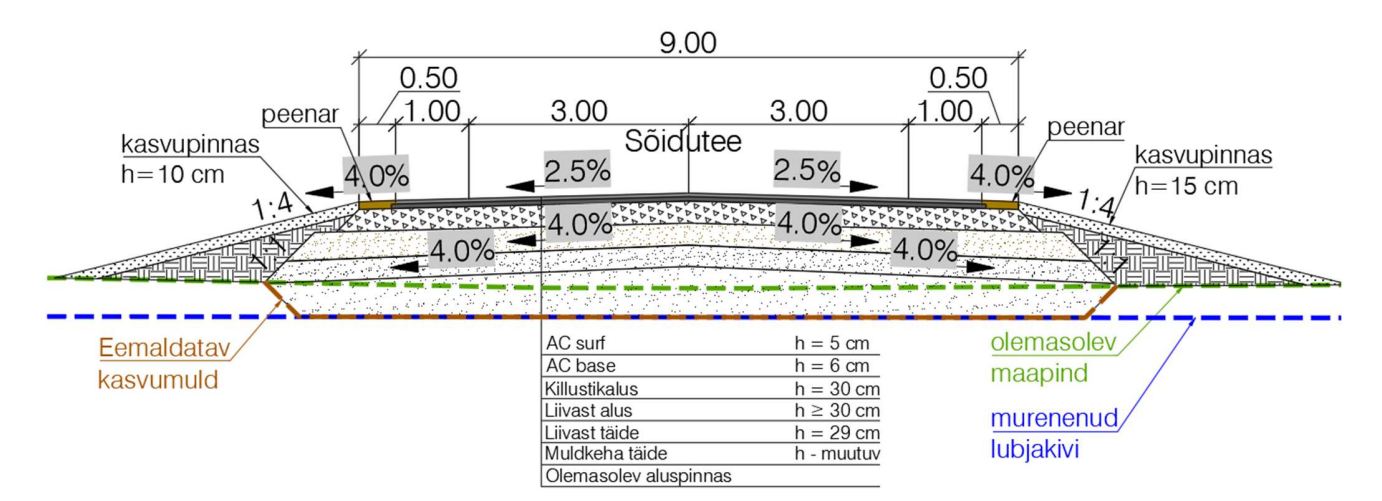

Joonis 5. Tee ristlõige 2-2, konstruktsioon muldel

#### 3.2 Pinnamudelid

On loodud kaks mudeli pinda: olemasolev maapind ja kõva pinnas. Olemasolev maapind (Joonis 6) on moodustatud kasutades geodeetilistel alusplaanidel joonisel olevaid kõrgusmärke. Kõva pinnas on loodud geoloogilistest puuraukudest saadud info põhjal. Maapinnast kuni kõva pinnaseni on kogu paksuses kasvumuld. Nii geodeesia joonis kui puuraugud on loodud käesoleva näidisprojekti tarbeks.

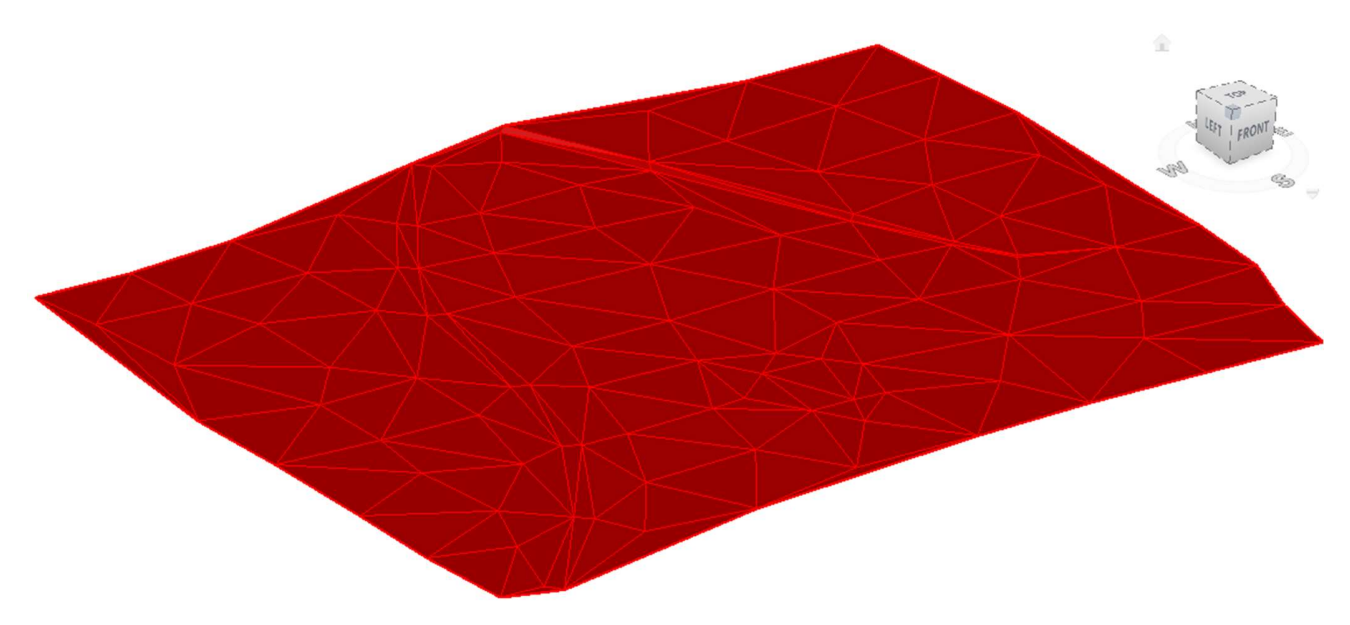

Joonis 6. Olemasoleva maapinna mudel 3D vaates

Kõva pinnas on paigutatud võrdlemisi lähedale olemasolevale maapinnale, et hästi illustreerida, kuidas projekteeritav teekonstruktsioon neid mõlemaid erinevates kohtades lõikab. Seeläbi on võimalik paremini võrrelda erinevaid mahuarvutuse meetodeid.

Kõvaks pinnaseks on antud töös määratud murenenud lubjakivi. Seda tüüpi pinnas tuleb projekteeritava katendikonstruktsiooni paksuselt välja kaevata, et oleks võimalik rajada nõuetele vastava kandevõimega muldkeha.

### 4 CIVIL 3D PROGRAMMI RAKENDAMINE MAHUARVUTUSTES

Civil 3D programmi suureks eeliseks on võime kiirelt ja täpselt arvestada ruumilisi mahtusid. Kuna TRAM makseartiklite tabelis esitatakse katendikihtide mahud ruutmeetrites, siis nende arvutamisel saab võtta iga katendi pealt projekti jooniselt 2D pindala. Samas on võimalik teha ka erinevatest Civil 3D objektidest automaatselt pindala väljavõtteid. Milline meetod konkreetse projekti puhul ennast õigustab sõltub nii projekti olemusest kui ka projekteerija pädevusest. Siinkohal tuleb pöörata tähelepanu, et vastavalt Katendikihtide tehnilisele kirjeldusele tuleb TRAM projektides dreenkihi maht esitada ka kuupmeetrites [1, lk. 22], kuigi makseartiklite tabelis tuuakse need välja vaid ruutmeetrites.

Pinnase kaevandamise ja täite mahtusid, mida esitatakse kuupmeetrites, on keerukam ilma Civil 3D ruumiliste mahuarvutuste funktsioonide kasutamiseta täpselt arvutada. Olemasolev maapind ei ole reeglina tasane ja projekteeritava tee pikiprofiili kõrguslik paiknemine varieerub. Kui on lisaks vaja veel arvestada ka kõvade pinnaste väljakaevet, siis muutub ilma pinna mudeliteta arvutamine vägagi aeganõudvaks ja ebatäpseks.

#### 4.1 Ristlõike komponentide koostamine ja mahtude arvutamine

Selleks, et luua tee koridor, tuleb eelnevalt koostada ristlõiked, mille järgi programm koridori moodustab. Ristlõike komponendid (inglise keeles assembly) on Civil 3D objektid, mis koosnevad ühest või enamast alakomponendist (inglise keeles *subassembly*). Kuna programm on inglise keelne ja programmi sees defineeritakse ristlõikena hoopis teisi objekte (cross section), siis on segaduse vältimiseks käesolevas lõputöös reeglina kasutatud ristlõike komponentidest rääkides inglise keelseid termineid assembly ja subassembly.

Reeglina paigutatakse assembly tee teljele (või sellega paralleelselt kulgevale joonele) ning lisatakse subassembly'id, mis koos tee pikiprofiiliga moodustavad tee koridori. All järgneval pildil (Joonis 7) on 3D vaates näha projekteeritava tee koridor, mis koosneb eelpool mainitud alakomponentidest ning neid ühendavatest joontest. Visualiseerimise eesmärgil on katendikihtidele antud eri värvid.

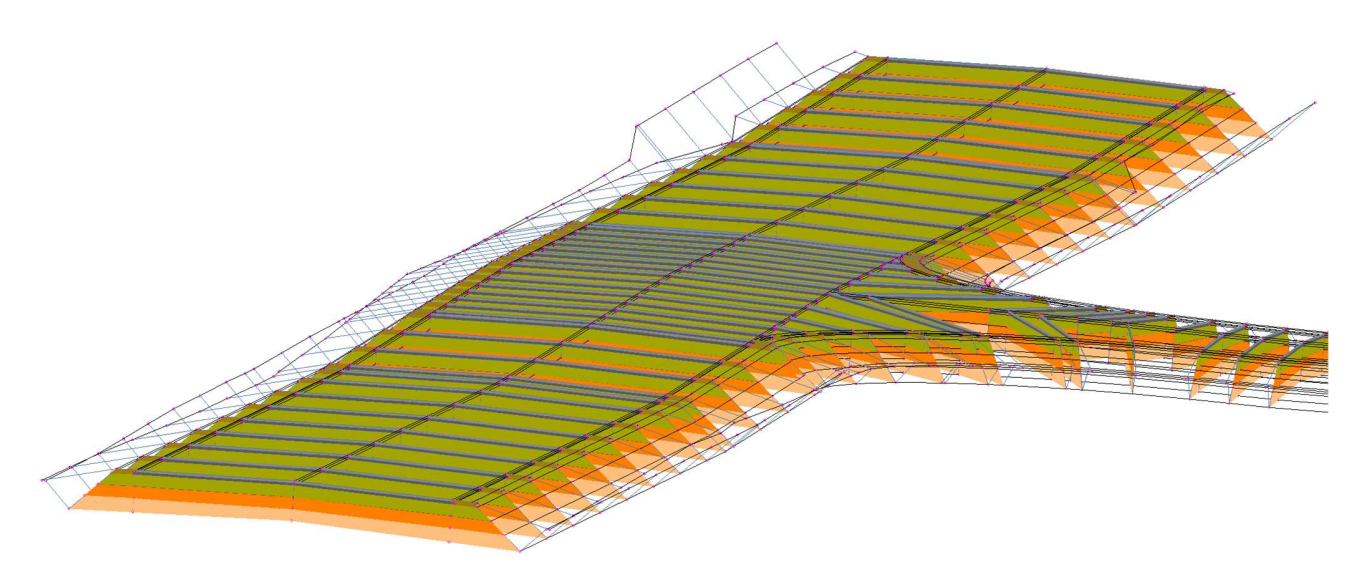

Joonis 7. Projekteeritava tee koridoride 3D vaade

Käesoleva töö raames on kasutatud Civil 3D programmiga kaasas olevaid subassembly tüüpe. Nende abil on võimalik luua võrdlemisi täpsed assembly'd mahtude võtmiseks, kuid sõltuvalt kasutuse eesmärgist on neil ka mõningaid puudujääke.

Näiteks, kui eesmärk on projekteerida vaid pealmine projekteeritav pind, siis on võimalik kasutada lihtsamaid subassembly'eid, millel puuduvad alumised kihid (Joonis 8). Seeläbi saab moodustada kõige lihtsama tee koridori, mille abil on võimalik luua vertikaalplaneeringu pind.

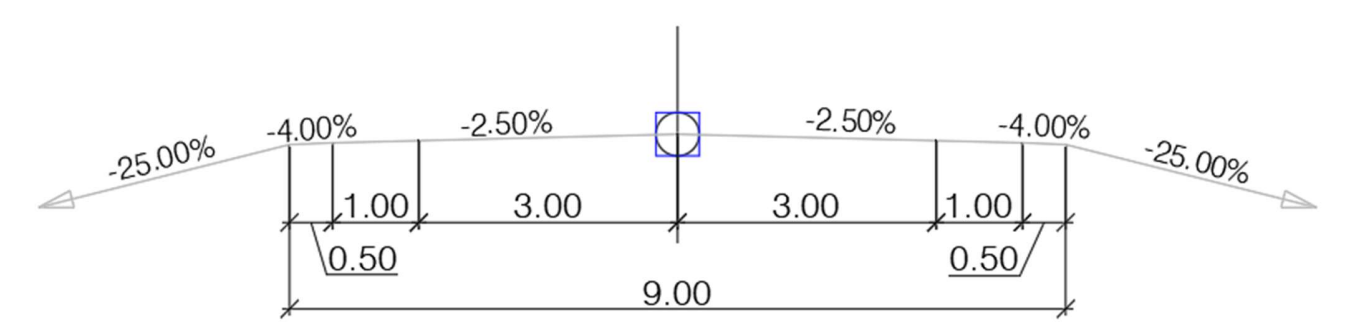

Joonis 8. Ühekihilistest alakomponentidest koosnev ristlõike komponent

Kui aga on soov hiljem projekti mahtusid eksportida, siis sel viisil loodud tee koridorist, ilma lisa sammude tegemiseta, ei piisa. Lisaks on alati võimalik ka luua assembly, kus eri tüüpi subassembly'id on kombineeritud, kasutades näiteks katendi osas mitmekihilist subassembly't ja haljasala puhul vaid pealmist pinda.

Civil 3D programmiga käib kaasas ka Subassembly Composer, mis võimaldab luua spetsiifiliste vajaduste järgi subassembly'eid. Nende loomist ja kasutamist käesoleva töö mahus ei käsitleta.

Järgnevates alapeatükides võrreldakse ja analüüsitakse erinevaid subassembly tüüpe.

#### 4.1.1 Ühekihilised ristlõike alakomponendid

Assembly tööriistapaleti Generic alajaotusest leiab kõige lihtsamad subassembly tüübid, mille abil moodustub vaid üks projekteeritav pind (Joonis 8). Reeglina kasutatakse neid juhul, kui on vaja kiirelt luua vaid pealmine projekteeritav pind vertikaalplaneeringu teostamiseks.

Põhimõtteliselt on võimalik ka seda tüüpi assembly abil pea kõik mahud arvestada, kuid sõltuvalt nõutud täpsusest, projekti suurusest ja keerukusest, tähendab see lisa tööd.

Katendikihtide (tee pealmised kihid, killustikalus, dreenkiht) pindalalised mahud on võimalik arvestada käsitsi, võttes kas plaani jooniselt või koridorist nende pealmise pinna horisontaalpindala. Lisatöö seisneb selles, et plaanil on näidatud vaid pealmise konstruktsiooni kihid ja alumised kihid on reeglina neist laiemad. Seega tuleb need laiemad katendi kihis olevad alad käsitsi luua, näiteks valides sõidutee serva jooned ja siis nihuta neid õigele kaugusele.

Ka täite kihtide ruumilist mahtu on võimalik käsitsi arvutada, võttes lõikelt nende pindalad ja korrutades need teelõigu pikkusega.

Mahuka ja keeruka projekti puhul tähendab eelpool kirjeldatu üsna suurt lisa tööd. Tuleb ka arvestada, et kui projektis toimuvad muudatused (nt tee muudetakse laiemaks või muutub tee telje paiknemine), siis tuleb kõik mahtude arvestamiseks vajalikud alad uuesti käsitsi moodustada.

Kui süvendis oleva konstruktsiooni puhul on võimalik nii liivast aluse kui ka liivast täite kihtide mahud arvestada võttes lõigetelt konkreetse kihi pindala ja korrutades seda teelõigu pikkusega, siis mulde puhul selle meetodi rakendamine täpset tulemust ei anna. Põhjuseks on asjaolu, et olemasoleva maapinna kõrgus ei ole konstantne, mistõttu liivast täite all oleva muldkeha täite kihi paksus varieerub. Katendikonstruktsiooni aluspinna laiuselt eemaldatakse kasvumuld, mis seejärel täidetakse nõuetele vastava täitematerjaliga. Muldkeha täitekiht on näidatud rohelise ruudustikuga alljärgneval joonisel (Joonis 9).

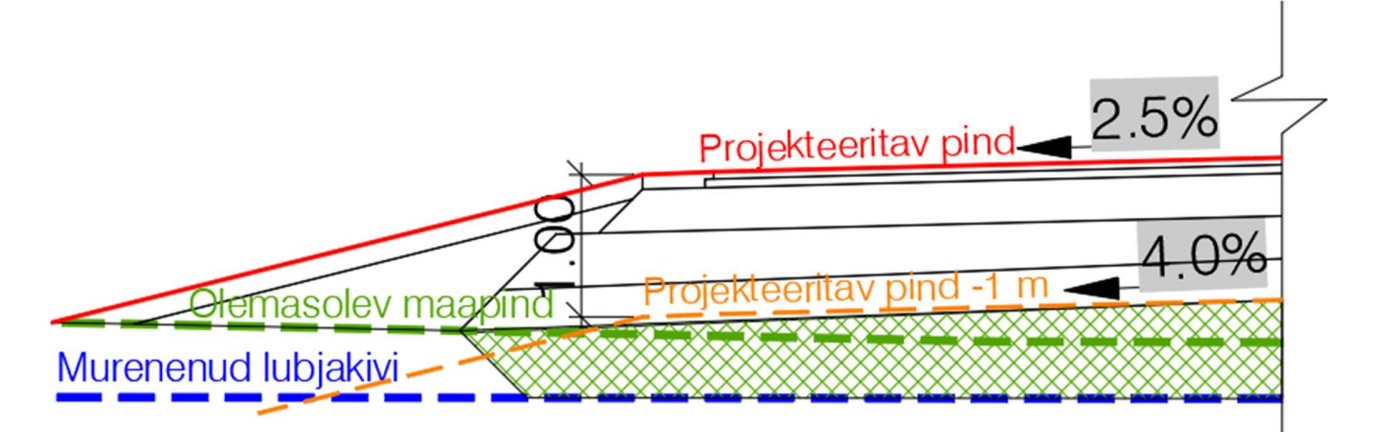

Joonis 9. Muldkeha täite arvutamise näide

Seega tuleb muldkeha täite mahtude arvestamiseks luua abi pinnad. Üks meetod on luua abi pind, kuhu on kopeeritud projekteeritava tee pind, ja siis viia see katendikonstruktsiooni paksuse võrra alla poole, nagu näidatud oranži punktiiriga joonisel 9. Sel viisil loodud pind uuendab ennast automaatselt, kui muudetakse tee lahendust. Paraku kaasnevad selle meetodiga mitmed ebatäpsused.

Esiteks peab muldkeha peal olema põikkalle olema 4%, kuid reeglina on sõidutee põikkalle on 2,5% ja jalg- ja jalgrattatee oma 2%. Kui tuua tee pind lihtsalt ühe meetri võrra alla pole, ei ole võimalik kajastada 4% põikkallet muldkeha peal. Sõltuvalt projekti mahust ja projekteeritava pinna lahendusest võib see väike erinevus anda lõpptulemusena päris suure mahulise erinevuse. Näiteks käesoleva näidisprojekti puhul tuleks 100 m pikkuse teelõigu ulatuses mahtude vaheks  $\sim$  50 m<sup>3</sup>.

Veel suuremaks probleemiks on asjaolu, et muldkeha pealmine pind on reeglina laiem, kui sõidutee pind, ulatudes nõlva alla. Seega kui kogu projekteeritavat pinda ühe meetri võrra alla poole nihutada, nagu näidatud eelneval joonisel, siis tekitvad tee servades päris suured erinevused võrreldes korrektse pinnaga.

Siinkohal tasub muidugi arvestada, et liivast täitekiht on võrreldes näiteks asfalti või killustikalusega tunduvalt odavam materjal. Seega väike mahuline erinevus selles osas ehitustööde kogumaksumust väga ei mõjuta. Teisest küljest jällegi on selgelt näha, et väljakaeve arvutamiseks on ühe meetri võrra alla lastud pind väga ebasobilik, eriti kui on vaja teostada kõva pinnase väljakaevet, mis on kulukam töö.

Kuid ka ühekihiliste subassembly'tega on võimalik üsna täpselt muldkeha täite mahtusid arvutada. Selleks tuleb luua uus assembly, mis moodustab liivast aluse alumise pinna, nagu näidatud punase joonega alljärgneval joonisel (Joonis 10). Selleks tuleb subassembly'd liigutada teljel konstruktsiooni paksuse võrra alla poole ning seejärel vastavalt lõikele panna subassembly laius alusega ühtima. Kui see assembly siduda sama tee teljega, millega on seotud projekteeritav tee, siis uuendab pind ennast automaatselt ka projekti pikiprofiili muudatuste korral.

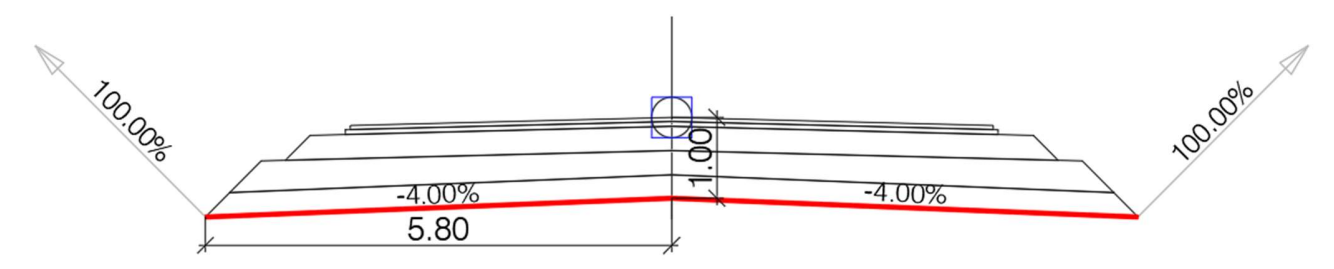

Joonis 10. Ühekihiliste alakomponentide abil aluse alumine pind

Kasutades seda pinda on Civil 3D Volumes Dashboard funktsiooni abil võimalik arvutada väljakaeve ja täite mahud. Loodud alumist pinda tuleb võrrelda nii olemasoleva maapinna kui ka kõva pinnasega. Alljärgneval ekraanipildil (Joonis 11) olevas tabelis on välja toodud mõlemad pindade võrdlused, kus Cut tulp näitab väljakaevet ja Fill tulp täidet. Linnukesega märgitud võrdluses on võrreldud aluse alumist pinda ja lubjakivi pinda. Paraku sellest võrdlusest tervikliku pilti ei saa, sest neid tulemusi tuleb kasutada kombineeritult tervikliku pildi loomiseks.

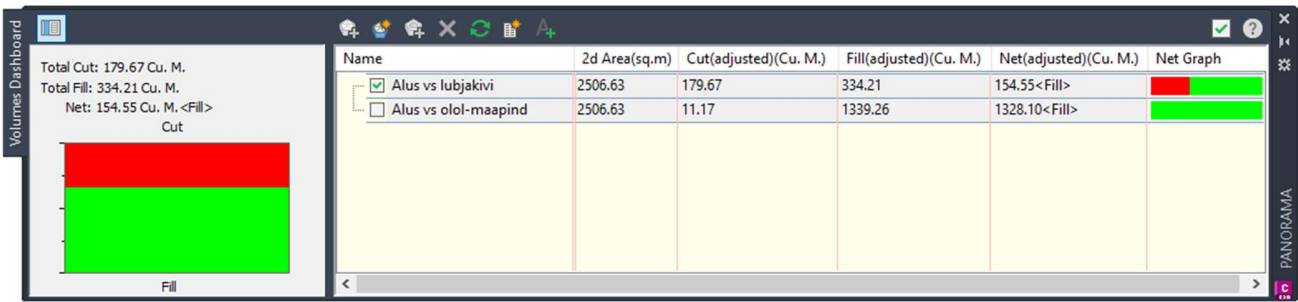

Joonis 11. Pindade võrdlemisega saadavad mahud Civil 3D programmis

Võrdlusest olemasoleva maapinnaga (Joonis 12) saab kätte väljakaeve mahu katendikonstruktsiooni ulatuses. See tähendab antud projekti puhul kasvumulla väljakaeve ja kõva pinnase väljakaeve mahtu. Kuid kuna neid mahtusid tuleb esitada eraldi, peab kasvumulla väljakaeve saamiseks kogu mahust lahutama kõva pinnase mahu. Lisaks tuleb tähelepanu pöörata, et kohati paikneb konstruktsiooni alus murenenud lubjakivist kõrgemal, mis tähendab, et ka selles osas tuleb eemaldada kõva pinnase peal olev kasvumuld ja saadud tulemus liita eelnevalt arvutatud kasvumulla mahule.

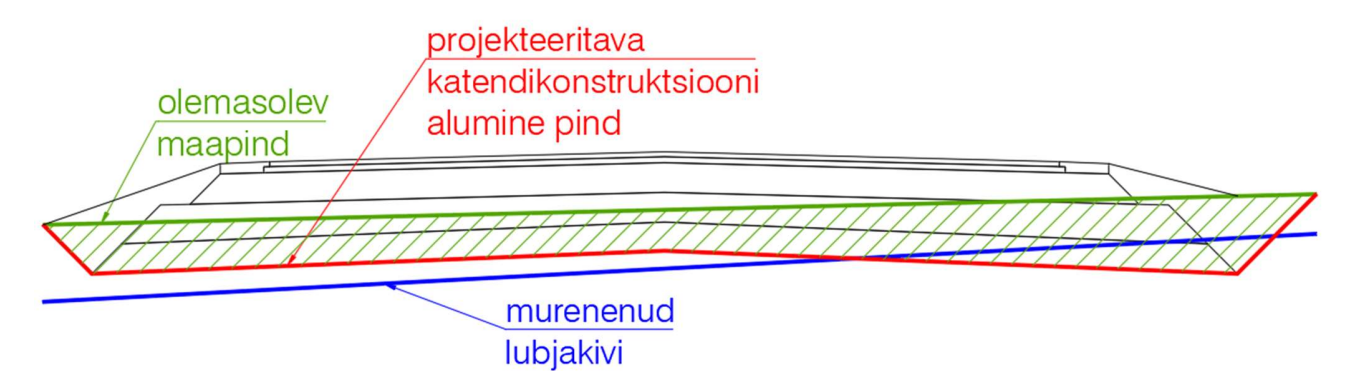

Joonis 12. Aluspinna võrdluse olemasoleva maapinnaga

Kui võrrelda katendikonstruktsiooni alumist pinda murenenud lubjakivi pinnaga (Joonis 13), saab korraga kätte muldkeha täite ja kõvapinnase väljakaeve mahu. Muldkeha täite maht on sama, mis konstruktsiooni aluse kasvumulla väljakaeve maht.

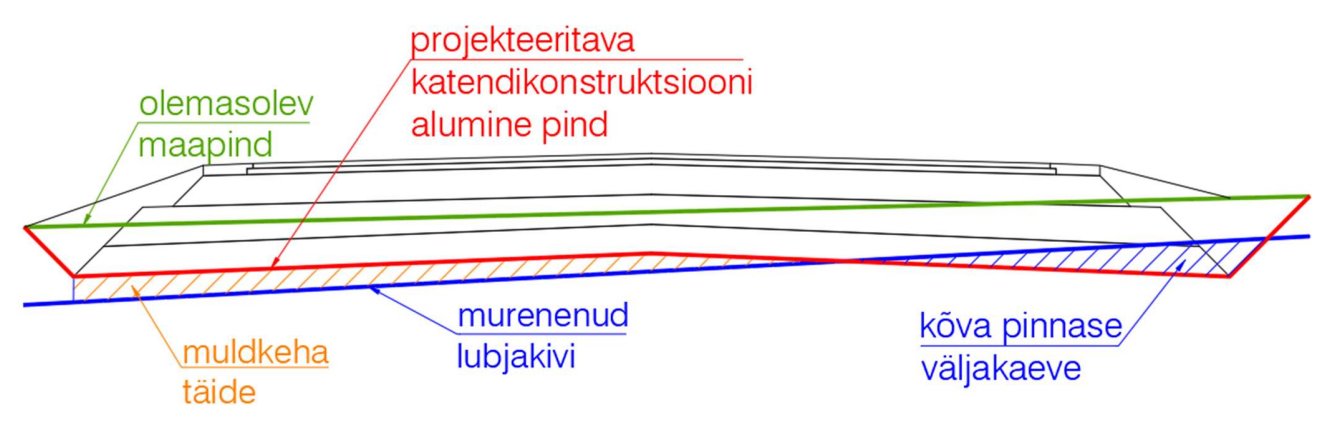

Joonis 13. Aluspinna võrdlus murenenud lubjakivi pinnaga

Juhul, kui kogu aluspinnase pealne materjal ei ole kasvumuld, tuleb eelnevalt luua olemasoleva kasvumulla alumise pinna jaoks veel üks abi pind. Kasvumulla alumise pinna ja olemasoleva maapinna võrdlusest saab kätte likvideeritava kasvumulla mahu kuupmeetrites. Seejärel muldkeha täite arvutamiseks tuleb võrrelda katendikonstruktsiooni alumist pinda olemasoleva kasvumulla alumise pinnaga.

Kasvumulla eemaldamise mahu arvutamise lihtsustatud variant on võtta geoloogia tulpadelt keskmine kasvumulla paksus ja seejärel korrutada see olemasoleva haljasala pindalaga. Sel juhul saab kasvumulla põhja pinna luua tehes olemasolevast maapinnast koopia ja liigutades seda keskmise kasvumulla paksuse võrra alla poole.

#### 4.1.2 Mitmekihilised ristlõike alakomponendid

Teine levinud meetod mahtude arvutamisel nõuab mitmekihiliste subassembly'te kasutamist. Nende eeliseks on võimalus hiljem kõigi kihtide mahud otse projekteeritud tee koridorist välja võtta, kasutades volume report funktsiooni. Lisaks on võimalik koridoris moodustada kõigi subassembly kihtide pinnad.

Erinevalt ühekihilistest subassembly'test ei paikne kõik mitmekihilised subassembly'd subassembly paletil ühe alajaotuse all. Valik on tunduvalt laiem ja eri tee osad (kihid, peenrad, mediaanid, jne) on paigutatud eraldi alajaotuste alla. Lisaks suuremale valikule on need subassembly'd ise reeglina keerukamad ja laiemate võimalustega.

Kuid vaatamata valikuvõimalustele pole reeglina ilma Subassembly Composer'is subassembly'eid loomata võimalik täpselt nõuetele vastavaid lahendusi luua. Nimelt välistab vajadus tagada liivast aluse 4% kalle kõik peale ühe programmiga kaasas olevatest mitmekihilistest subassembly tüüpidest. Lisaks pole programmiga kaasas sobilikke teepeenra subassembly tüüpe, kus on võimalik eraldi tuua välja vajalikud kihid, ülekatted ja põikkalded.

Ainus mitmekihiline sõiduraja subassembly tüüp, mis võimaldab määrata eraldi aluspinna kalde, kannab nime LaneInsideSuperMultiLayer ja LaneOutsideSuperMultiLayer (Joonis 14). Kuna antud näidisprojekti raames koridoride loomisel superelevation funktsiooni ei ole kasutatud, käituvad need subassembly'id ühte moodi. Nõlva moodustamiseks on kasutatud ühekihilist subassembly't LinkSlopeToSurface.

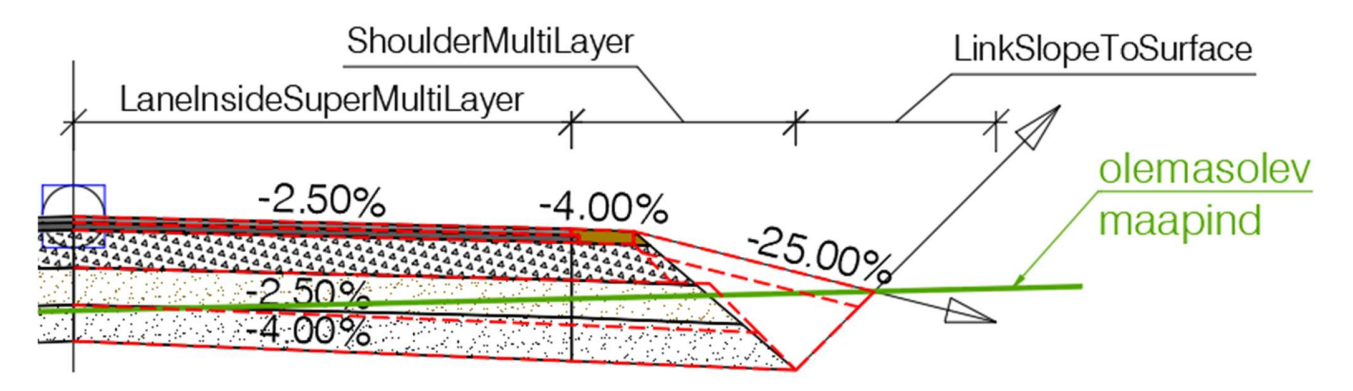

Joonis 14. Mitmekihilistest ristlõike alakomponentidest koosnev ristlõike komponent, punase punktiiriga näidatud korrektne joonestatud lõike lahendus

Ülal oleval joonisel on punase punktiiriga näidatud korrektne lõike lahendus ja sellest tuleb ilmsiks ka konkreetse subassembly'i puudujääk. Nimelt saab 4% kalde anda vaid alumisele kihile, kuid tegelikult peaks 4% kalle olema juba ülemisel liiva kihil.

Järgnevalt tuleb valida sobilik teepeenra subassembly tüüp. Peenrad paiknevad assembly tööriistapaleti shoulder alajaotuse all. Jällegi on esmapilgul valikuid üsna palju, kuid sügavamalt uurides selgub, et praktiliselt rakendatav on vaid üks teepeenra subassembly, nimega ShoulderMultiLayer (Joonis 14). Selle subassembly'l on mitmeid häid omadusi. Esiteks on kihtide arv piisav ja nende nimetused ning koodid klapivad meie valitud tee subassembly omadega. See on ka ainuke teepeenra subassembly, mis võimaldab määrata asfaldikihtide ülekatte.

Üheks puudujäägiks on asjaolu, et pole võimalik eraldi määrata kindlustatud ja kindlustamata peenra osa ning nende kaldeid. Maanteede projekteerimisnormide põhjal on kõigil peale VI klassi maanteede nõutud kindlustatud peenar, mille kalle ühtib sõidutee kaldega, ja tugipeenar, mille kalle on 4%. Õnneks saab selle probleemi lahendada määrates sõidutee subassembly kindlustatud peenra võrra laiema ja lisades peenra subassembly'ga vaid tugipeenra osa.

Teine ebatäpsus tekib sellest, et antud subassembly'l ei ole võimalik määrata eraldi alumiste kihtide ülekatteid. Nagu jooniselt (Joonis 14) näha, on selle kompenseerimiseks katendikihtide nõlv näidatud laugemalt, et tagada katendikonstruktsiooni põhja korrektne laius. Paraku muutub sellest tingituna peenra all olev killustikaluse maht suuremaks, kuid kuna vastavalt TRAM Teetööde tehnilisetele kirjeldusetele seda kuupmeetrietes esitada ei ole vaja, siis probleemi ei teki.

Vaadates teisi teepeenarde subassembly'eid on selgelt näha, et mõnedel neist on väga häid omadusi, mida saaks rakendada korrektsema teepeenra moodustamiseks, kuid kahjuks on neil võrreldes ülal kirjeldatud subassembly'ga veel rohkem puudujääke.

Näiteks ShoulderExtendSubbase (Joonis 15) võimaldab määrata killustikaluse ülekatte ja lisaks täidab ära tagasitäite osa projekteeritava nõlva pinna all. Samas täiteks läheb sama materjal, mis on määratud killustikaluse alla (joonisel kollasega), ning täita oleks vaja mitte nõlva projekteeritava pinnani, vaid selle all oleva kasvumulla alumise pinnani. Kasvumulda aga määrata pole võimalik. Lisaks on probleemiks ka asjaolu, et võimalik on lisada vaid üks liivast aluse kiht. Viimaks pole võimalik nõlva panna otsima olemasolevat maapinda. Ka järgnevatel joonistel on punase punktiiriga näidatud korrektne lahendus.

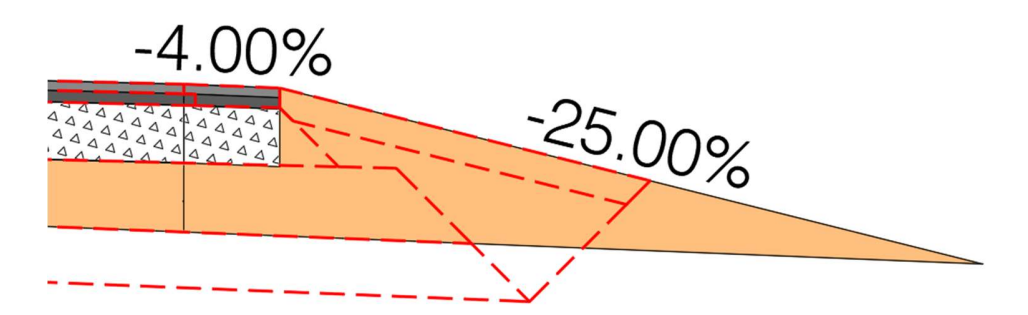

Joonis 15. Alternatiivne peenra konstruktsioon (ShoulderExtendSubbase)

Kasvumulla lisamist võimaldab subassembly nimega ShoulderWithSubbaseInterlaced (Joonis 16). Selle puhul korduvad enamik eelnevalt kirjeldatud peenra subassembly probleemid. Puudub ka võimalus määrata eraldi katendikihtide ja haljasala nõlvus.

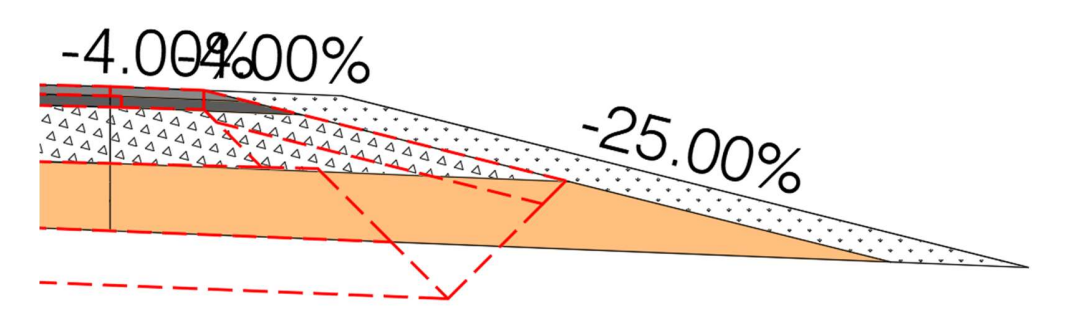

Joonis 16. Alternatiivne peenra konstruktsioon (ShoulderWithSubbaseInterlaced)

Veel võib esile tuua veel subassembly ShoulderMultiSurface (Joonis 17), mis võimaldab eraldi määrata kindlustatud ja tugi peenra laiused ja kalded. On olemas suures hulgas erinevaid kihte, kuid kihtidel puuduvad kujundi koodid (shape codes), mille järgi hiljem mahtude väljavõte tuvastab, mis tüüpi materjalidega on tegu. Ka pole võimalik eraldi määrata alumise kihi kallet, vaid see on seotud pealmise kihi kaldega.

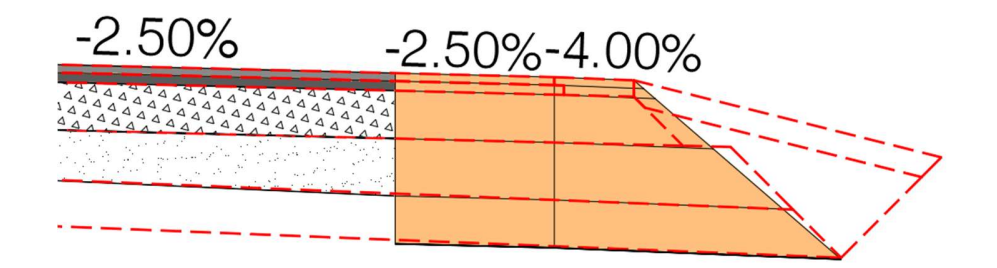

Joonis 17. Alternatiivne peenra konstruktsioon (ShoulderMultiSurface)

Viimaks tasub mainida Assembly tööriistapaleti lanes alajaotusest leitavad assembly'd GenericPavementStructure ja ShapeTrapezoidal. Nende abil on võimalik moodustada trapetseid ja määrata nende materjali, punktide ja joonte koodid. Teatud olukordades on sellest abi, kuid ka nendel subassembly'te võimalused on piiratud. Neist esimese puhul pole võimalik eraldi määrata ülemise ja alumise pinna kallet, teisel jällegi puudub serva kalde määramise funktsionaalsus.

Kokkuvõtvalt võib öelda, et kuigi Civil 3D subassembly'te valik on küllalt lai, ei ole lihtne moodustada väga täpselt spetsiifilistele nõuetele vastavaid ristlõike alakomponente. Kui eesmärk on saavutada väga kõrge täpsus, siis peab kasutama Subassembly Composer'it ja looma selle abil uued subassembly'id. Millal see lisa töö ennast ära tasub sõltub projekteerija kogemusest ja konkreetse töö eripäradest.

#### 4.1.3 Mahtude arvutamine mitmekihilise ristlõike puhul

Selleks, et mitmekihilistest subassembly'test mahtusid võtta, tuleb esmalt tee koridoridele lisada sample line'id, millede näol on tegemist tee koridori lõikavate joontega (Joonis 18).

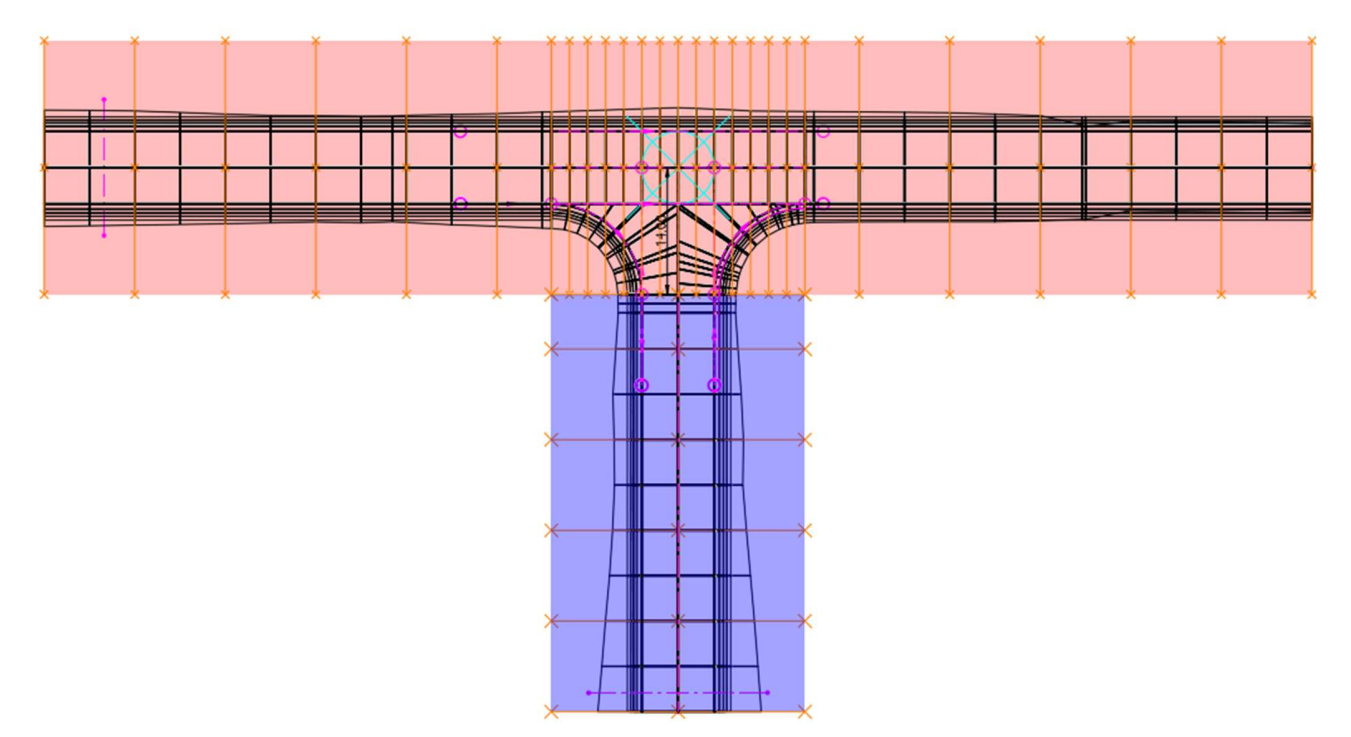

Joonis 18. Oranžiga koridori sample line'id jaotatud kahte gruppi – punase taustaga peatee, sinise taustaga kõrvaltee

Kuna sample line'id luuakse tee teljele, siis tuleb käesolevas projektis luua kaks sample line'i gruppi, üks peateele, teine kõrvalteele. Siinkohal on oluline pöörata tähelepanu, et sample line'id ristmiku kohas üksteisega ei kattuks, sest vastasel juhul arvestab programm selles osas materjalide mahu topelt.

Selle olukorra lahendamiseks on erinevaid meetodeid. Lihtsaim variant, mida ka antud projektis on kasutatud, on arvestada kõrvaltee pöörderaadiuste vaheline osa peatee mahtude hulka, määrates sample line'i pikkuseks peatee telje ja kõrvaltee pöörderaadiuste vahelise kauguse (Joonis 18). Selle meetodiga kaasnevad mõningad ebatäpsused, kuna raadiuse peal paiknevad sample line'id tõlgendavad mahtusid natuke moonutatult. Ebatäpsuseid saab vähendada suurendades raadiuse osas sample line'ide arvu.

Keerukamate ristmikute puhul, või muudes olukordades, kus sample line'i ulatust on vaja täpsemalt piirata, saab luua abi jooned. Sample line'isid on võimeline piirata alignment joontega.

Seejärel tuleb luua materjalide nimekiri (Joonis 19), mida käsitletavas projektis kasutatakse. Materjale defineerides on oluline pöörata tähelepanu nende andmetüübile (data type). Peamised kasutatavad andmetüübid on koridori kujundid (corridor shape) ja pind (surface). Corridor shape andmetüüpi kasutatakse katendikihtide puhul, surface andmetüüpi jällegi väljakaeve ja täite mahtude tarvis.

| Sample Line Group Properties - Kõrvaltee                                                                      |                                               |                      |                                                            |                    |                      |                    |               |     | $\times$       |
|----------------------------------------------------------------------------------------------------|-----------------------------------------------|----------------------|------------------------------------------------------------|--------------------|----------------------|--------------------|---------------|-----|----------------|
| Information   Sample Lines   Sections   Section Views   Material List                                         |                                               |                      |                                                            |                    |                      |                    |               |     |                |
| 剛<br>Add new material<br>Add a subcriteria<br>$\begin{array}{ c c }\hline\Box\cr \hline\vdots\cr \end{array}$ | Define material<br>Data type:<br>Comdor Shape |                      | Select corridor shape:<br>Kõrvaltee Pave 1<br>$\checkmark$ |                    |                      |                    |               |     |                |
| <b>Material Name</b>                                                                                          | Condition                                     | <b>Quantity Type</b> | <b>Cut Factor</b>                                          | <b>Fill Factor</b> | <b>Refill Factor</b> | <b>Shape Style</b> | Curve Toleran | Gap |                |
| <b>B. ARE</b> Kõrvaltee                                                                                       |                                               |                      |                                                            |                    |                      |                    |               |     | ≔              |
| <b>副 AC_surf</b><br>ė                                                                                         |                                               | Structures           |                                                            |                    |                      | AC_surf            |               |     | $\boxed{}$     |
| <b>Körvaltee Pave1</b>                                                                                        | Include                                       |                      |                                                            |                    |                      |                    |               |     |                |
| AC_base<br>Ė.                                                                                                 |                                               | <b>Structures</b>    |                                                            |                    |                      | AC_base            |               |     | $\blacksquare$ |
| Kõrvaltee Pave2                                                                                               | Include                                       |                      |                                                            |                    |                      |                    |               |     |                |
| <b>Killustikalus</b><br>白-                                                                                    |                                               | <b>Structures</b>    |                                                            |                    |                      | killustikalus      |               |     | $\Box$         |
| <b>E</b> Kõrvaltee Base1                                                                                      | Include                                       |                      |                                                            |                    |                      |                    |               |     |                |
| <b>副</b> Liivast alus<br>白                                                                                    |                                               | <b>Structures</b>    |                                                            |                    |                      | liivast alus       |               |     | $\Box$         |
| Kõrvaltee Subbase1                                                                                            | Include                                       |                      |                                                            |                    |                      |                    |               |     |                |
| <b>副</b> Liivast täide<br>白                                                                                   |                                               | <b>Structures</b>    |                                                            |                    |                      | liivast täide      |               |     | $\boxdot$      |
| <b>B</b> . Kõrvaltee Subbase3                                                                                 | Include                                       |                      |                                                            |                    |                      |                    |               |     |                |

Joonis 19. Materjalide nimekiri – punasega joonega märgitud ühtivad koridori kujundid

Corridor shape andmetüüp võtab info koridori subassembly'tes kasutatud kujundi koodide (shape code) põhjal. Seega tuleb nende nimetused siduda *subassembly* kihtide omadega. Kui näiteks *subassembly*'is on määratud asfaltkatendi pealmise kihi koodiks Pave1, siis selleks, et hiljem mahtude väljavõttes

kajastuks õige materjal, tuleb ka corridor shape valida Pave1. Lisaks on oluline määrata ka mahu tüüp, milleks koridori kujundite puhul on konstruktsioonid (Structures).<br>Nagu eelnevalt mainitud, tuleb väljakaeve ja täite mahtude arvutamiseks kasutada pindasid. Ka seekord

on vaja lisaks projekteeritavale pealmisele pinnale on luua katendikonstruktsiooni alus pind. Erinevalt ühekihilistest subassembly'test, pole vaja luua alusele eraldi assembly't, vaid saab kasutada juba loodud subassembly alumist pinda.

Siinkohal mängib olulist rolli, kuidas kasutatav subassembly on loodud, ja on tähtis veenduda, et moodustatud alumine pind on korrektne. Koridori abil pinda luues saab andmetüübiks valida kas assembly jooned (links) või koridori erijooned (feature line).

Links andmetüüp võimaldab valida pinna loomiseks aluspinna (datum) koodi. Selleks, et pind moodustuks korrektselt tuleb veenduda, et datum kood on määratud vaid nendel subassembly'tel, mis peavad alus pinna moodustama (Joonis 20).

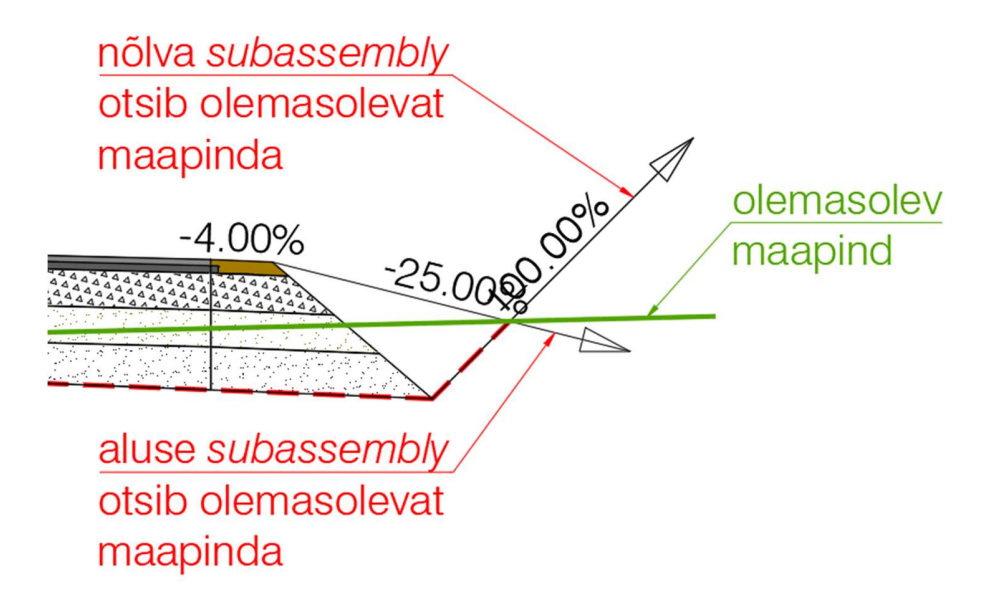

Joonis 20. Mitmekihiliste alakomponentide abil loodud aluse alumine pind (punase punktiiriga)

Kui nõlvade ja väljakaeve moodustamiseks on kasutatud LinkSlopeToSurface subassembly'it, siis tuleb aluse alumisest nurgast olemasolevat maapinda otsiva subassembly link code'iks valida ainult datum.<br>Valikud leiab properties paleti advanced alajaotusest (Joonis 21).

| <b>ADVANCED</b> |                        |                     |  |  |  |  |  |  |
|-----------------|------------------------|---------------------|--|--|--|--|--|--|
|                 | <b>Parameters</b>      |                     |  |  |  |  |  |  |
|                 | <b>Link Slope</b>      | 1.000               |  |  |  |  |  |  |
|                 | Version                | R2019               |  |  |  |  |  |  |
|                 | Superelevation A       | Unsupported         |  |  |  |  |  |  |
|                 | Side                   | Right               |  |  |  |  |  |  |
|                 | Use Superelevati       | No                  |  |  |  |  |  |  |
|                 | <b>Slope Direction</b> | Away from Crown     |  |  |  |  |  |  |
|                 | Slope                  | 100.00%             |  |  |  |  |  |  |
|                 | <b>Add Link in</b>     | <b>Cut and Fill</b> |  |  |  |  |  |  |
|                 | <b>Point Codes</b>     | P3                  |  |  |  |  |  |  |
|                 | <b>Link Codes</b>      | Datum               |  |  |  |  |  |  |
|                 | <b>Omit Link</b>       | No                  |  |  |  |  |  |  |

Joonis 21. Aluse LinkSlopeToSurface subassembly parameetite määramine

Kui pind on kontrollitud, tuleb luua materjalide nimekirja väljakaeve parameetrid (Joonis 22), kus määratakse ära pinnad, millede vahelist maht soovitakse mõõta. Siinkohal tasub juhtida tähelepanu, et Condition tulbas tuleb määrata, kas mõõdetakse pinna pealt (above) või alt (below).

| <b>Material Name</b>              | Condition    | <b>Quantity Type</b> | <b>Cut Factor</b> | <b>Fill Factor</b> | <b>Refill Factor</b> | <b>Shape Style</b> | Curve Toleran Gap |                           |
|-----------------------------------|--------------|----------------------|-------------------|--------------------|----------------------|--------------------|-------------------|---------------------------|
| 日· 29 Peatee                      |              |                      |                   |                    |                      |                    | 2000.0000 (d)     | $\blacksquare$            |
| <b>副 AC_base</b><br>由             |              | <b>Structures</b>    |                   |                    |                      | AC_base            |                   | ▥                         |
| <b>图 Killustikalus</b><br>Ġ.      |              | <b>Structures</b>    |                   |                    |                      | killustikalus      |                   | $\Box$                    |
| <b>副</b> Liivast alus<br>Ė        |              | <b>Structures</b>    |                   |                    |                      | liivast alus       |                   | $\blacksquare$            |
| <b>By</b> Liivast täide<br>由      |              | <b>Structures</b>    |                   |                    |                      | liivast täide      |                   | $\blacksquare$            |
| <b>副 Peenar</b><br>由              |              | <b>Structures</b>    |                   |                    |                      | peenar             |                   | $\overline{\blacksquare}$ |
| AC_surf<br>由                      |              | <b>Structures</b>    |                   |                    |                      | AC_surf            |                   | $\overline{\cdots}$       |
| Kõva pinnase väljakaeve<br>Ġ      |              | Cut                  | 1.000             |                    | 1.000                | Cut kõva           |                   | $\cdots$                  |
| Alus_assembly                     | Above        |                      |                   |                    |                      |                    |                   |                           |
| $\bigoplus$<br>lubjakivi          | <b>Below</b> |                      |                   |                    |                      |                    |                   |                           |
| 翦<br>Kasvumulla väljakaeve<br>Ė   |              | Cut                  | 1.000             |                    | 1.000                | Cut muld           |                   | $\cdots$                  |
| Alus_assembly<br>$\bigoplus$      | Above        |                      |                   |                    |                      |                    |                   |                           |
| olemasoley maapind<br>$\bigoplus$ | <b>Below</b> |                      |                   |                    |                      |                    |                   |                           |
| lubjakivi<br>$\bigoplus$          | Above        |                      |                   |                    |                      |                    |                   |                           |

Joonis 22. Pinnase väljakaeve materjalide nimekirjas

Kasvumulla väljakaeve mõõtmiseks on määratud tingimused, et mõõta tuleb aluse ja lubjakivi pealt, kuid olemasoleva maapinna alt. Kui määrata nendele pindadele ka shape style, siis moodustuvad section view'dele viirutused, mille põhjal on mugav kontrollida, et arvestatud on õiget mahud (Joonis 23). Sinine joon näitab kõva pinnast ja viirutus kõva pinnase väljakaevet, roheline joon olemasolevat maapinda ja pruun viirutus kasvumulla väljakaevet.

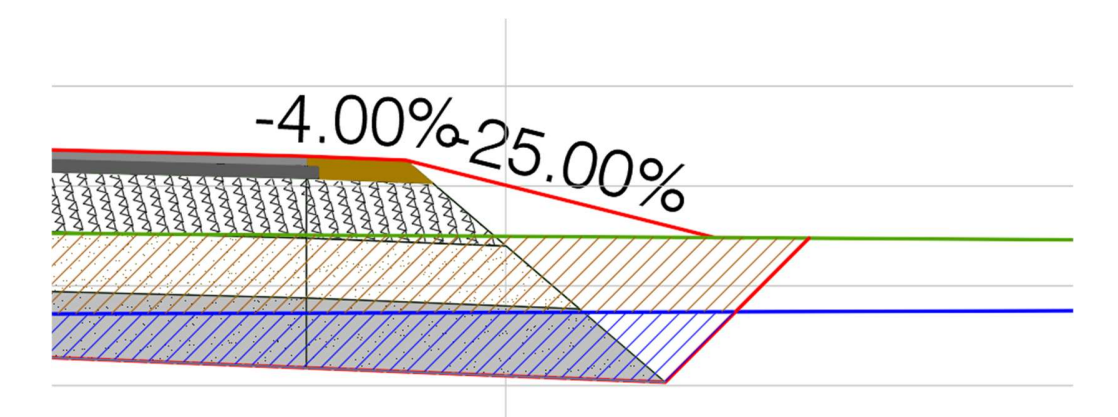

Joonis 23. Section view koos materjali väljakaeve viirutustega

#### 4.2 Mahtude väljavõtte meetodite võrdlus

Kas eelistada mahtude arvestamisel ühe- või mitmekihilise subassembly'eid sõltub suuresti projekteerija eelistustest, sest mõlemal juhul on võimalik saavutada võrdväärne täpsus. Põhjus on selles, et mõlema meetodiga on võimalik luua väga piisavalt täpsed assembly'd, ning mahuline erinevus sõltub ainult konkreetset lahendusest. Seega jääb määravaks faktoriks aja kulu, ning see sõltub projekti iseloomust ja projekteerija pädevusest.

Ühekihiliste subassembly'te suurimaks eeliseks on nende lihtsus. Mida keerukam subassembly, seda tõenäolisem, et korrektse koridori moodustamiseks tuleb näha rohkem vaeva. Kui projektis on palju ristmikke, mahasõite ja muid eriolukordi, siis võib mitmekihiliste subassembly'tega moodustatud koridoride haldamine muutuda keerukaks. Lisaks suureneb ka oht, et mudeli fail jookseb kokku.

Nõrgemaks küljeks on asjaolu, et mida rohkem mahtusid on arvestatud käsitsi, võttes jooniselt kihtide pindalad ja korrutades neid kõrgusega, seda suurem on aja kulu, kui hiljem projekti lahendus muutub. Lisaks on seetõttu ka keeruline saada ülevaadet mahtudest projekti eri etappides.

Mitmekihiliste subassembly'te kasulikkus tuleb ilmsiks mahtude väljavõtte automatiseerimise näol. Kui juba projekti alguses luua subassembly'id, mis moodustavad täpselt kogu projekteeritava konstruktsiooni, siis saab hõlpsasti analüüsida erinevate projekti lahenduste ökonoomsust. Kui muutub projekteeritava tee lahendus, siis muutuvad automaatselt ka mahud.

Kuna katendi konstruktsioon on kogu tee ulatuses kõigis kihtides mudelis moodustatud, siis on lihtne võtta erinevatest kohtadest lõikeid, et lahendusi analüüsida. Tuleb vaid teha eeltöö, et luua section

view'de stiil, mida saab hõlpsasti eksportida. Loodud stiili saab salvestada näiteks alus faili (template) ning kasutada kõigis hilisemates projektides.

### 5 EDASIARENDUSED

Mõlema allpool kirjeldatava edasiarenduse eelduseks on, et projekti tarvis on loodud täpsed koridori mudelid. Selle aluseks omakorda on hästi koostatud subassembly'd. Nagu eelnevalt on töös välja toodud, siis programmiga kaasas käivate subassembly'te võimalused on kohati piiratud, seega on tõenäoliselt vajalik Subassembly Composer'i abil paremate subassembly'te väljatöötamine. Nullist loodud subassembly'te puhul oleks võimalik täpselt määrata nendega kaasnev info, jättes välja üleliigse, ja kaasates ainult seda, mis konkreetse projekti lahendus nõuab.

#### 5.1 Mahtude väljavõtte automatiseerimine Dynamo abil

Alates Civil 3D 2020 versioonist lisandus programmile visuaalse programmeerimise liides nimega Dynamo. 2020 aasta versioonis oli vajalik Dynamo eraldi installida, kuid hilisemates versioonides on Dynamo Civil 3D installatsiooniga kaasas. Ikoonid programmi käivitamiseks leiab Manage lipiku visual programming alajaotusest (Joonis 24).

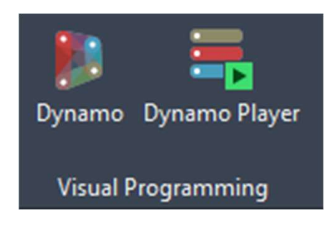

Joonis 24. Dynamo Civil 3D programmi 2023 aasta versiooni tööriistaribal

Dynamo võimalused Civil 3D töövoo automatiseerimiseks on väga laiad. Kuna tegemist on visuaalse programmeerimisega, siis ei ole selle kasutamiseks vajalik eraldi programmeerimiskeele õppimine. Samas tuleb kasuks, kui on olemas mingi kogemus programmeerimise valdkonnas, sest ka visuaalne programmeerimine nõuab kasutajalt mõistmist, kuidas programm informatsiooni sisendeid mõistab, neid töötleb ja väljastab.

Dynamo abil on võimalik näiteks automatiseerida Civil 3D pindadest solid objektide tegemine, mida siis hiljem saab BIM projektides IFC failides kasutada. Lisaks saab automatiseerida ka erineva info väljastamise otse Excel'i tabelitesse (Joonis 25).

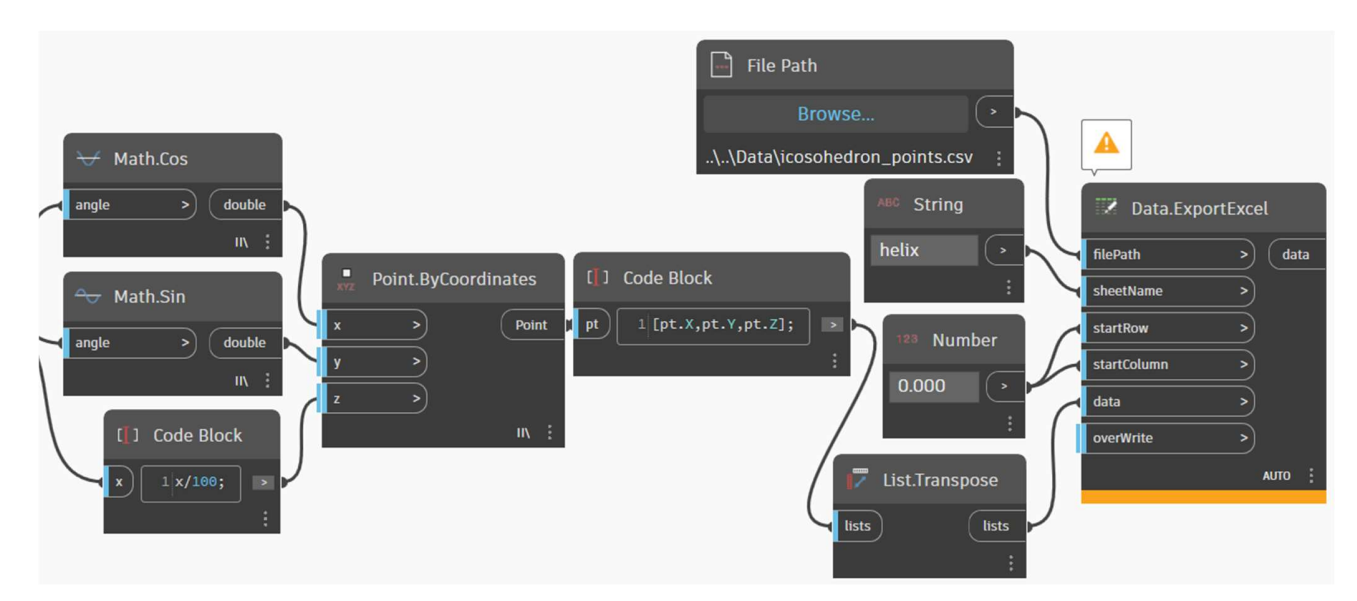

Joonis 25. Civil 3D info eksportimine Dynamo abil Exceli tabelisse

Kui luua piisavalt põhjalik Dynamo lahendus, siis peaks olema võimalik automaatselt luua mahtude väljavõtte tabel, mille vormistus on minimaalse kasutajapoolse töötluse järel projekti dokumentatsioonile lisatav. Kuna Dynamo võtab andmed otse Civil 3D objektidest, siis tähendaks see, et muutes projekti lahendust on võimalik automaatselt uuendada ka mahtude tabeleid.

Pädevate Dynamo lahenduste välja töötamine, mida on otstarbekas projektide töövoos kasutada, nõuab insenerilt kogemust ja aega, kuid kui need on juba loodud, siis kiirendavad nad kindlasti töö protsessi.

#### 5.2 Mahuväljavõtte automaatne eksport mahutabelisse

Levinud lahendus Civil 3D'st mahtude eksportimiseks on Generate Volume Report käsk. Seeläbi saab luua valitud tee telje, sample line grupi ja materjalide nimekirja põhjal mahtude väljavõtte. Probleem on selles, et antud väljavõte eksporditakse html formaadis, mis on avatav veebibrauseris.

Alternatiiv on kasutada Toolspace lipiku Toolbox alajaotuse Volume Report'i (Joonis 26), kus saab valida eksportimiseks Exceli faili formaadi. Kuna Excel võimaldab ühest failist teise infot importida, siis oleks võimalik koostada mahtude tabeli dokument, mis võtab andmed sel viisil loodud mahu raporti lahtritest.

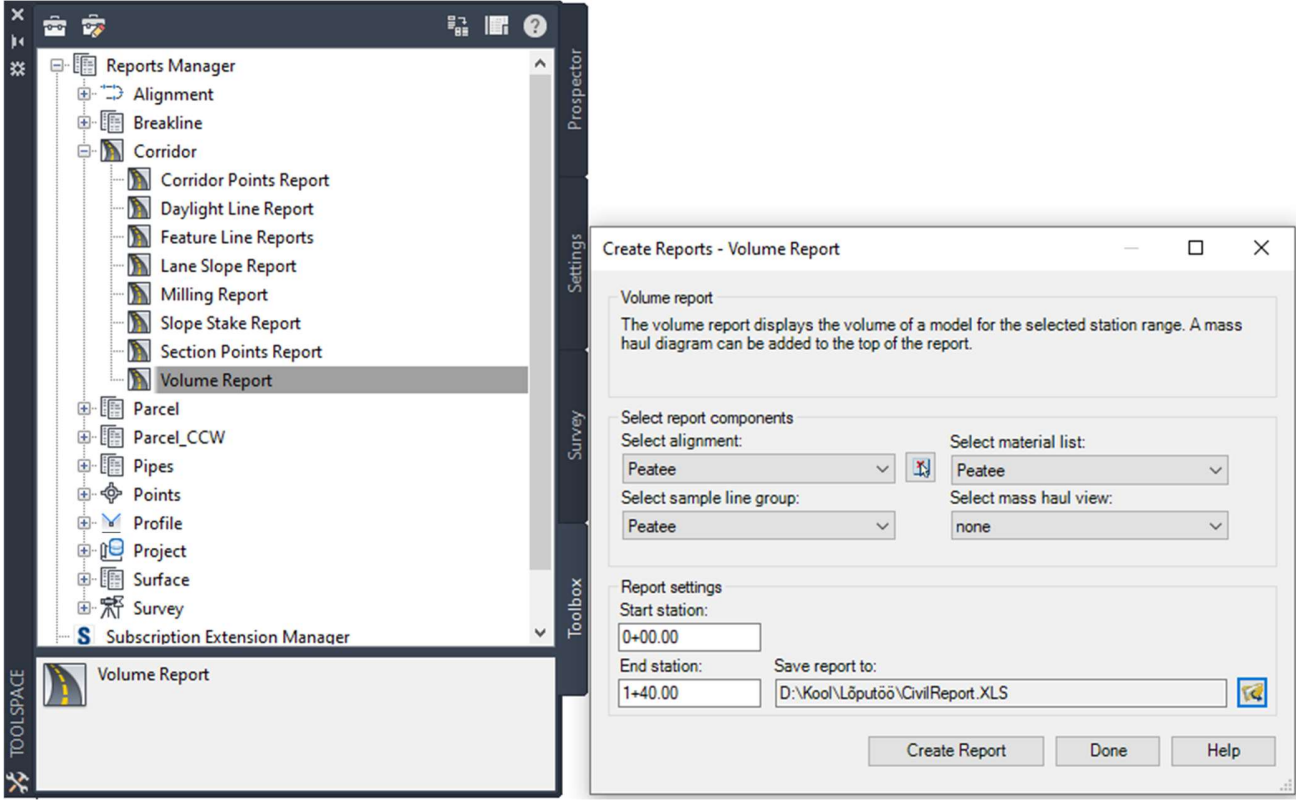

Joonis 26. Mahu raporti eksportimine Exceli faili formaati

Mahtude eksportimist Exceli formaati võimaldab ka Civil 3D programmile lisana installitav Project Explorer liides (Joonis 27). Eelis Toolbox'i raportiga võrreldes on see, et väljastatavat infot on võimalik täpsemalt kujundada ja määratleda. Samas tuleb eelnevalt uurida, kas selle lahendusega on võimalik väljastada katendi kihtide info, ilma uute pindade loomiseta.

| Project Explorer [mudel v2.dwg]            |          |                     |                                 |                     |               |                         |                  |                   |               |                           | □        | $\times$                    |  |
|--------------------------------------------|----------|---------------------|---------------------------------|---------------------|---------------|-------------------------|------------------|-------------------|---------------|---------------------------|----------|-----------------------------|--|
| 25<br>晶<br>(10)<br>(17)                    |          | [∛]<br>(3)          | <i>₩</i><br>(13)<br>(2)         | 1002                |               | (0)                     | 30 <sup>10</sup> | Ħ<br>(0)          | $\Box$<br>(2) | 马<br>(218)                | È<br>(0) |                             |  |
|                                            |          |                     |                                 |                     |               |                         |                  |                   |               |                           |          |                             |  |
| ◎<br>$\overline{\mathbb{A}}$ .             | ●        |                     | Add/Edit Filter & Remove Filter |                     |               |                         |                  |                   |               |                           |          | $Q_{\bullet}$ $\rightarrow$ |  |
| <b>Surface Name</b>                        |          | <b>Description</b>  | <b>Surface Style</b>            | <b>Surface Type</b> | <b>Points</b> | <b>Triangles</b>        | Locked           | Area 2D           | Area 3D       | <b>Minimum Elevation</b>  |          | Mea $\sim$                  |  |
| Alus_assembly<br>$\leftrightarrow$         |          | <b>Description</b>  | olol mp                         | <b>TIN Surface</b>  | 355           | 559                     | <b>No</b>        | 2490.5            | 2596.5        |                           | 9.268    |                             |  |
| Alus_assembly_pohi                         |          | <b>Description</b>  | proj2                           | <b>TIN Surface</b>  | 265           | 371                     | <b>No</b>        | 2240.9            | 2243.4        |                           | 9.268    |                             |  |
| Kõrvaltee_alus_assembly                    |          | <none></none>       | abi                             | <b>TIN Surface</b>  | 60            | 88                      | <b>No</b>        | 558.0             | 572.3         |                           | 9.547    |                             |  |
| Kõrvaltee_proj                             |          | <none></none>       | olol mp                         | <b>TIN Surface</b>  | 86            | 136                     | No               | 691.4             | 700.1         |                           | 10.056   |                             |  |
| di lubjakivi                               |          | <b>Description</b>  | olol mp                         | <b>TIN Surface</b>  | 9             | 8                       | <b>No</b>        | 10109.8           | 10110.1       |                           | 9.550    |                             |  |
| $\bigoplus$<br>olemasolev maapind          |          | <b>Description</b>  | olol mp                         | <b>TIN Surface</b>  | 109           | 193                     | <b>No</b>        | 22335.8           | 22348.1       |                           | 9.890    |                             |  |
| Peatee_alus_assembly<br><b>PR</b>          |          | <none></none>       | abi                             | <b>TIN Surface</b>  | 149           | 221                     | No               | 1460.9            | 1538.1        |                           | 9.268    |                             |  |
| Peatee_datum                               |          | <none></none>       | proj                            | <b>TIN Surface</b>  | 196           | 325                     | <b>No</b>        | 1817.3            | 1910.0        |                           | 9.268    |                             |  |
| Peatee_proj                                |          | <none></none>       | olol mp                         | <b>TIN Surface</b>  | 196           | 321                     | <b>No</b>        | 1305.6            | 1315.0        |                           | 10.079   |                             |  |
| Proj nõlvad                                |          | <b>Description</b>  | olol mp                         | <b>TIN Surface</b>  | 411           | 430                     | <b>No</b>        | 681.9             | 704.0         |                           | 10.056   |                             |  |
| <b>A</b> Proj teed                         |          | <b>Description</b>  | olol mp                         | <b>TIN Surface</b>  | 528           | 766                     | No               | 1798.4            | 1799.2        |                           | 10.380   | v                           |  |
| ∢                                          |          |                     |                                 |                     |               |                         |                  |                   |               |                           |          | >                           |  |
| $\triangledown$<br>Surface Triangles (559) |          | 目                   | Surface Property Sets (0)       |                     |               |                         |                  |                   |               |                           |          |                             |  |
| <b>Triangle Index</b>                      |          | <b>Edge A Slope</b> | <b>Edge B Slope</b>             | <b>Edge C Slope</b> |               | <b>Vertex 1 Easting</b> |                  | Vertex 1 Northing |               | <b>Vertex 1 Elevation</b> |          | Vertex $2^{\wedge}$         |  |
| $\nabla_1$                                 |          | 0.98%               | $-100.00%$                      | 0.55%               |               | 551215.5372             |                  | 6581932.5954      |               | 10.064                    |          | 5512                        |  |
| $\nabla$ <sub>2</sub>                      |          | $-4.00%$            | $-1.29%$                        | 3.87%               |               | 551209.7208             |                  | 6581927.5954      |               | 10.345                    |          | 5512                        |  |
| $\nabla$ 3                                 |          | $-100.00%$          | 1.29%                           | $-0.98%$            | 551215.5372   |                         | 6581932.5954     |                   |               | 10.064                    | 5512     |                             |  |
| $\nabla$ 4                                 |          | 1.29%               | $-3.87%$                        | 4.00%               | 551209.7208   |                         | 6581932.5954     |                   |               | 10.281                    |          | 5512                        |  |
| $\nabla$ 5                                 |          | $-4.00%$            | $-1.29%$                        | 3.87%               | 551209.7208   |                         | 6581932.5954     |                   |               | 10.281                    |          | 5512                        |  |
| $\nabla$ 6                                 | $-1.59%$ |                     | 1.29%                           | 100.00%             | 551215.5372   |                         | 6581932.5954     |                   |               | 10.064                    |          | 5512                        |  |
| $\nabla$<br>≺                              |          | 100000              | 1.500                           | $1.7A$ O/           |               | <b>CC171C C007</b>      |                  | CCO1027 COCA      |               | 10101                     |          | CC12<br>$\rightarrow$       |  |
| Preferences                                |          | Layout              | Reset                           |                     |               |                         |                  |                   | About         |                           | Help     |                             |  |

Joonis 27. Project Explorer'is olevad pinnad

J.

### **KOKKUVÕTE**

Tee-ehitusprojekti mahtude arvutamisele on Civil 3D programmiga võimalik läheneda mitmel erineval moel ning peamisteks määravateks faktoriteks efektiivseimate töövõtete valimisel on projekti iseloom ja projekteerija pädevus.

Lõputöö käigus on toodud esile ka korrektsete lähteandmete olulisus nii mahtude arvutamisel, kui ka projektekteerimise muudes etappides, ning analüüsitud milliseid samme projekteerija saab kasutusele võtta, et tagada maksimaalselt täpne lõpptulemus.

Käesoleva lõputöö raames võrreldi Civil 3D programmi võimalusi mahtude arvutamisel. Analüüsi tulemusel selgus, et kuigi programmiga kaasas olevad alakomponendid võimaldavad võrdlemisi täpset tulemust saavutada, on neil kõigil teatavaid puudujääke.

Vaatamata sellele, kuidas projekteerija mahtude arvutamisele läheneb, on võimalik saavutada väga täpne tulemus. Ka lihtsamate ühekihiliste alakomponentide kasutamisel on võimalik väga täpselt arvutada väljakaeve ja täite mahud, kuid see nõuab lisa tööd erinevate abi pindade loomise näol. Lisaks on selle meetodi kasutamisel vaja käsitsi arvutada katendikihtide mahud, mis nõuab lisatööd ja aega iga kord, kui projektis toimuvad muudatused.

Keerukamate mitmekihiliste alakomponentidega on võimalik mahtude arvutamist suuremal määral automatiseerida ning tagada kogu projekti vältel parem ülevaade ehitusmahtudest. See meetod nõuab projekti algetappides suuremat eeltööd ja lahenduste täpsemat läbitöötamist. Lisaks võimaldavad mitmekihilised alakomponendid ka kiiret lõigete toestamist kogu projekteeritava tee ulatuses ning annavad täpsema ülevaate teekonstruktsiooni paiknemisest teiste objektide (rajatised, tehnvõrgud, jne) suhtes.

Selleks, et mahuarvutuste töövoogu veelgi kiirendada, tasub kaaluda erinevaid edasiarendusi, mida on käitletud käesoleva töö viimases peatükis. Esile on toodud Civil 3D Dynamo liides, mille rakendamisega on võimalik automatiseerida mitmeid tööprotsesse, seal hulgas mahtu väljavõtte eksportimist Exceli tabelitesse. Lisaks on kirjeldatud potentsiaalseid alternatiivseid meetodeid mahu väljavõtete eksportimiseks. Kõigi mainitud edasiarenduste eelduseks on väga heal tasemel koostatud tee koridori

mudel ja suure tõenäosusega ka käsitsi loodud alakomponentide lahendused, mis sobituvad paremini mahu väljavõtte automatiseeritud lahendustega.

#### **SUMMARY**

The following graduation thesis Using Autodesk Civil 3D to Calculate Material Volumes for a Road Construction Project is composed of five chapters. The goal of this graduation thesis is to analyse and compare different methods of using Autodesk Civil 3D to calculate material volumes for a road construction project.

In the first chapter the essence of volume calculations is explored, emphasising the importance of correctly made volume calculations and the value of being able to quickly extract accurate volumes from a project. Furthermore, the history and future trends are explored, with the latter briefly describing how Building Information Management is tied to volume calculations.

The second chapter of the thesis focuses on the source materials of the project which are required for volume calculations, more specifically topographic surveying and geological investigations. As it pertains to topographic surveys, emphasis is put on the necessity of verifying that the 3D surface models don't have any flaws. Under the Geological investigations subchapter the importance of accurate data is analysed. Secondly the information derived from geological investigations is reviewed, pertaining to how they are used in Estonia according to the requirements set by the Estonian Transport Administration. Finally, the creation of 3D surfaces based on geological data is explored and explained.

In the third chapter the example project used in the thesis is described. This includes the layout plan, the cross sections and the 3D surface models for the existing ground and crumbled limestone.

The fourth and main chapter of the thesis first describes the basics of creating a road corridor in Civil 3D using assemblies and subassemblies. Then different approaches to volume calculations are compared and analysed.

Firstly generic single layer subassemblies are explored. The main advantage of such assemblies is their simplicity, allowing engineers to quickly produce the contours of the project road and adjacent surfaces. The largest drawback being the requirement of calculating many of the volumes by hand, since the structural layers of the road are not contained within the subassemblies.

Secondly multilayer subassemblies are analysed. Compared to single layer subassemblies, the main benefit of using subassemblies with multiple layers is that volume reports can be automatically generated

and they will include all the surface layers of the road and cut and fill surfaces. While using this method has many benefits, like being able to evaluate the material volumes throughout all the stages of the project and the ability to easily generate cross sections, it also requires more time investment in the early stages of the project and more know-how from the engineer.

When comparing those two methods it is concluded that both have value in different circumstances and can be very accurate. The determining factor of which method should be used comes down to the specific road project and the competence of the engineer.

In the final chapter of the thesis further development of volume calculation methods is explored. The main goal of those being further automation of the workflow. Firstly the use of Civil 3D's Dynamo visual programming extension, and its potential possibilities, are analysed. Secondly different methods of exporting volume data from Civil 3D to Excel are explored. In order to take full advantage of these methods more percise and custom made subassemblies are likely required.

### VIIDATUD ALLIKAD

[1] "Teetööde tehnilised kirjeldused (2019)," [Võrgumaterjal]. Available: https://www.transpordiamet.ee/media/2669/download. [Kasutatud 9. aprill, 2023]. [2] "Makseartiklite tabel," [Võrgumaterjal]. Available: https://www.transpordiamet.ee/media/2670/download. [Kasutatud 9. aprill, 2023]. [3] "Maanteede projekteerimisnormid," [Võrgumaterjal]. Available: https://www.riigiteataja.ee/aktilisa/1311/2202/1034/MKM\_m89\_lisa.pdf. [Kasutatud 9. aprill, 2023].

### LISAD

Lisa 1. Tee asendiplaan

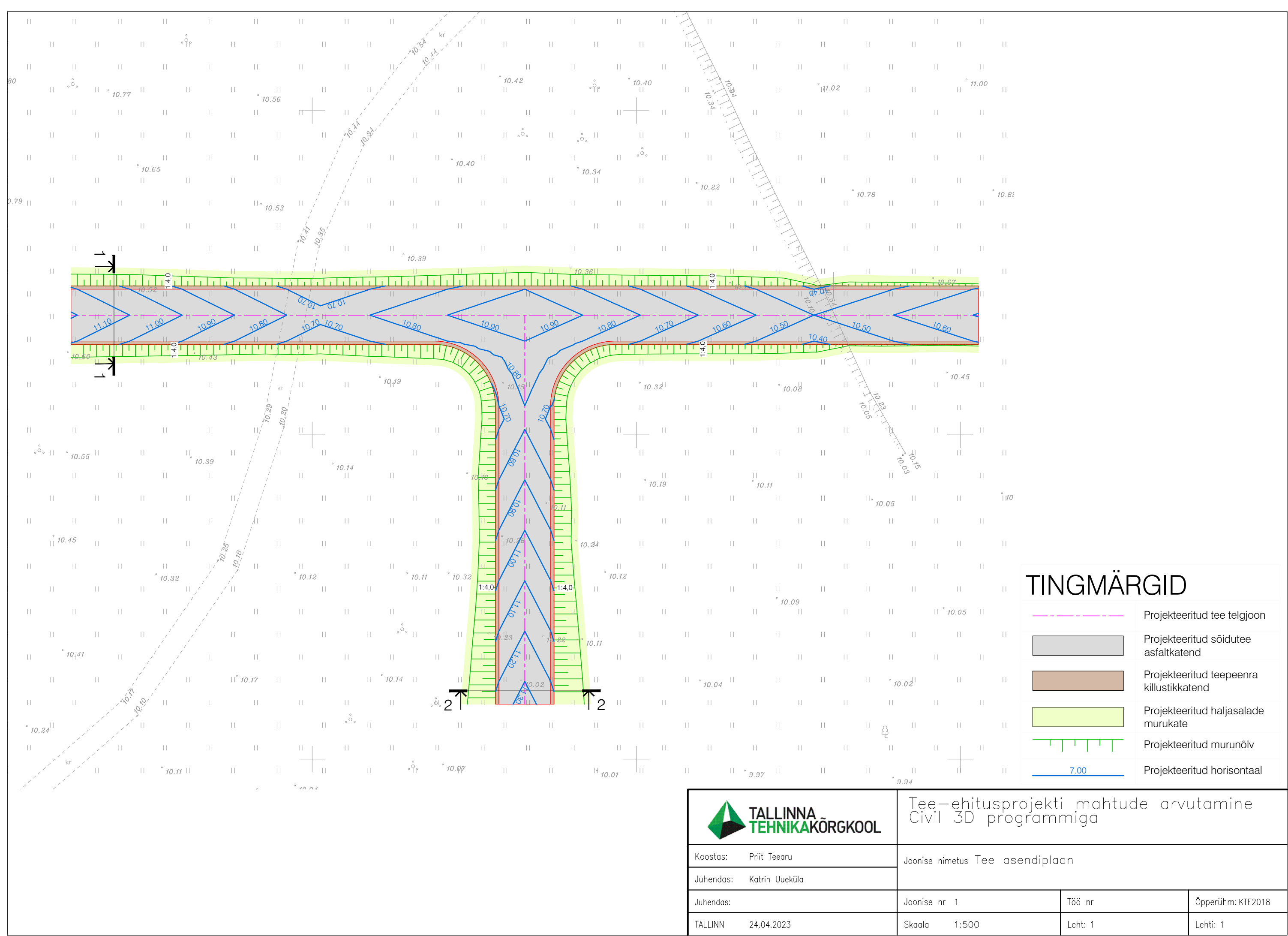